AppPerfect

#### **Salesforce Connector Bot - AppPerfect Corporation**

#### **Bot Overview**

- Performs **Create, Get, Update & Delete** operations (both **single & bulk** operations are supported) for Custom as well as following Standard Objects:
	- o Account
	- o Asset
	- o Case & CaseFeed
	- o Contact
	- o Contract
	- o Lead
	- o Opportunity
	- o Order
	- o Pricebook
	- o Product
	- o Quote
	- o Task
- Read & Delete the **History** of Salesforce objects.
- Run Salesforce queries to search your organization's Salesforce data for specific information.

#### **Pre-Requisites**

- Automation Anywhere Enterprise v11.3.3 or above.
- Connected App for API access to Salesforce CRM. (More details on this documented at end of the document)

#### **Installation**

- Download the Salesforce Connector Bot provided by AppPerfect Corporation from Automation Anywhere Bot Store. ( [https://botstore.automationanywhere.com](https://botstore.automationanywhere.com/) )
- Double click on <Bot Name>.msi and follow the installation instructions below.

*For first time users, the "Bot Store" folder is created under <AA Directory>/My Tasks (on your local disk).*

- *Installer creates the following folder structure with content under the <AA Directory>*

<AA Directory>

- My Tasks
	- Bot Store

o SalesforceConnectorBot-AppPerfectCorporation

- My tasks
	- Salesforce Connector Bot.atmx
- **■** Error Folder

- Log (Folder)
	- o Input Error Logs Month-Day-Year.txt
- Snapshots (Folder)
	- o Error Snap Month-Day-Year HourMinuteSecond.png
- Input Folder
	- o Input.csv
- Output Folder
	- o Output.csv
- My Metabots
	- o Salesforce Connector Bot.mbot

#### **How to Configure the Bot:**

#### **Use the following information to configure your bot parameters:**

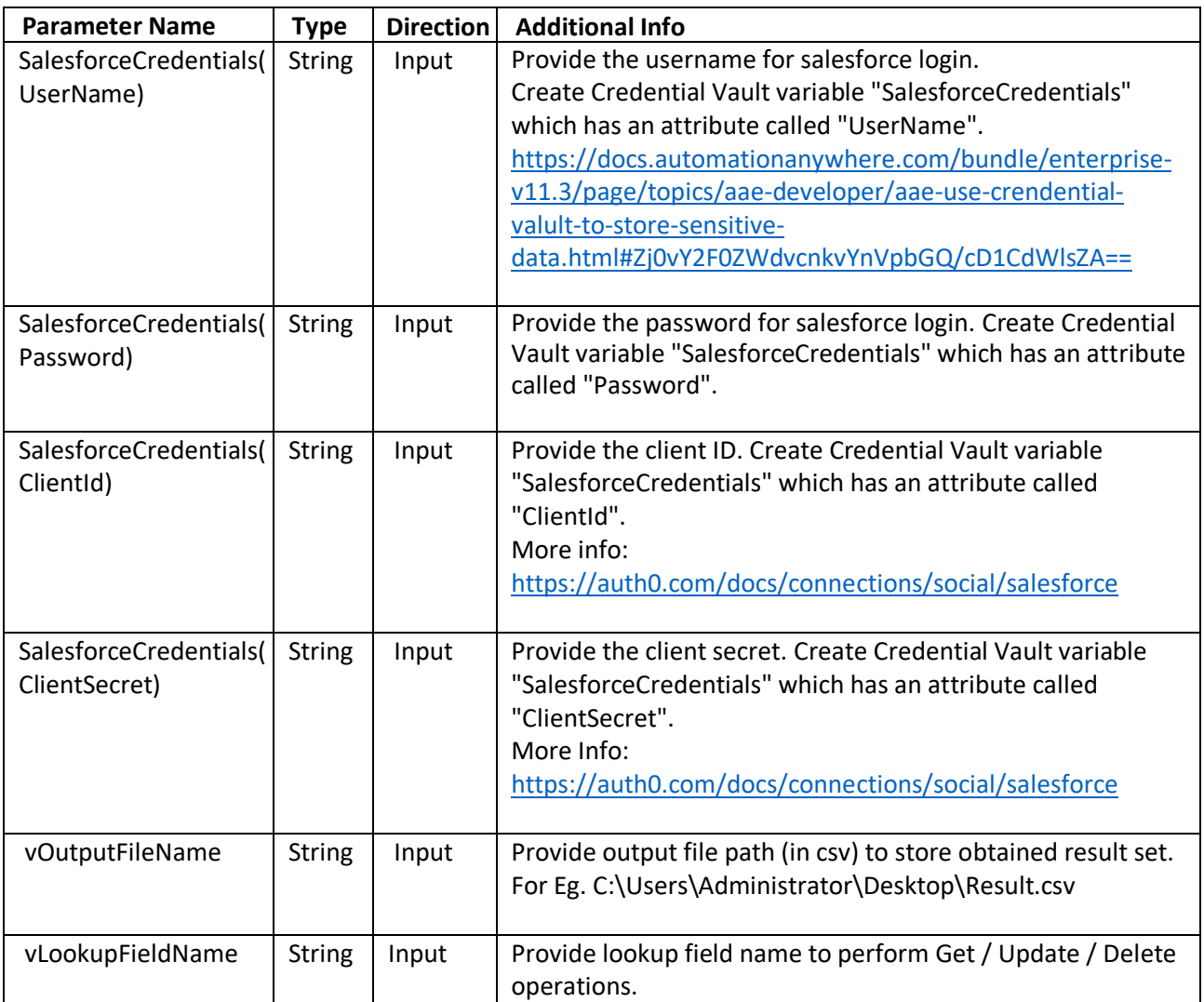

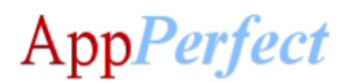

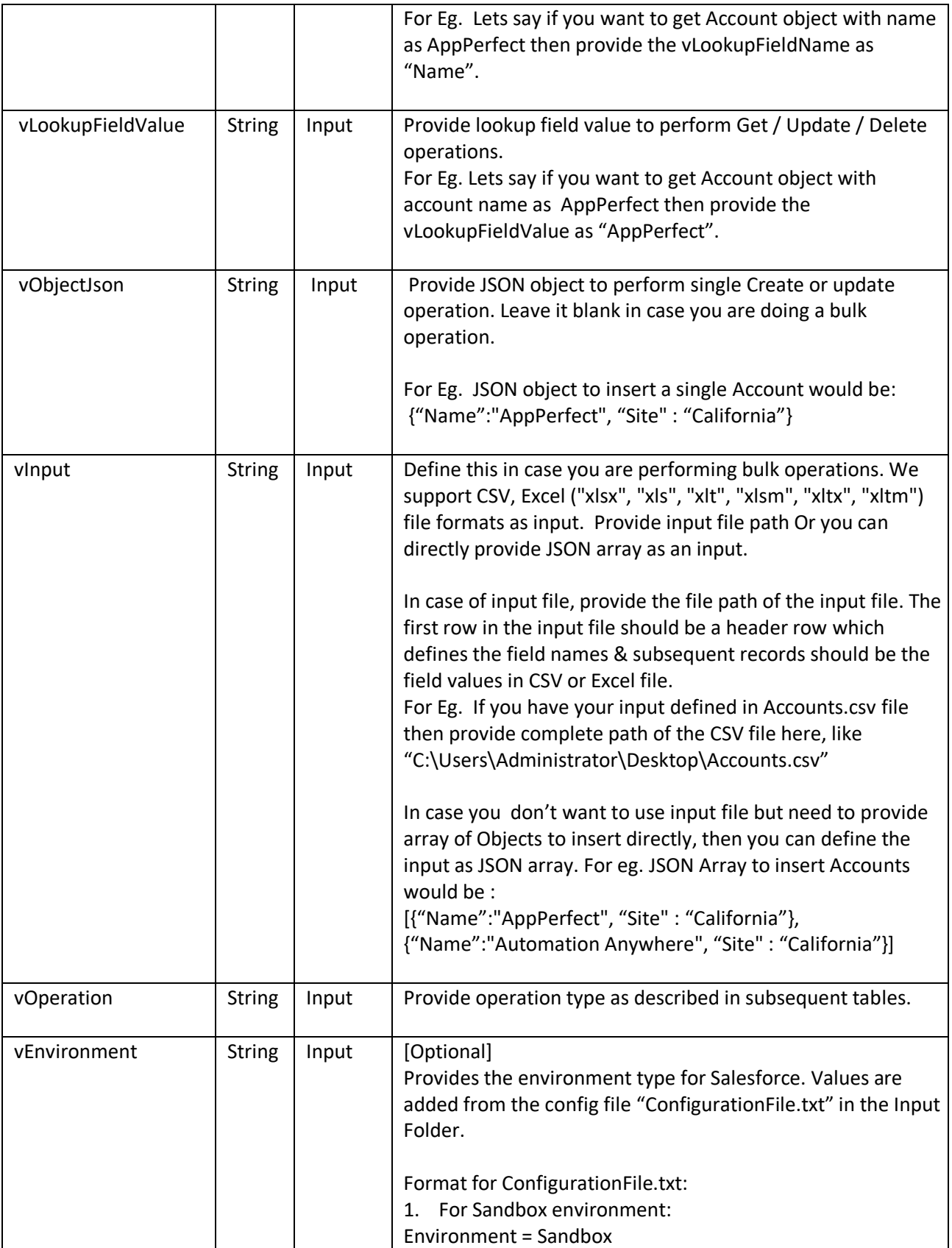

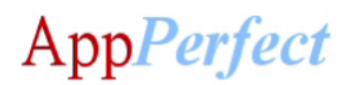

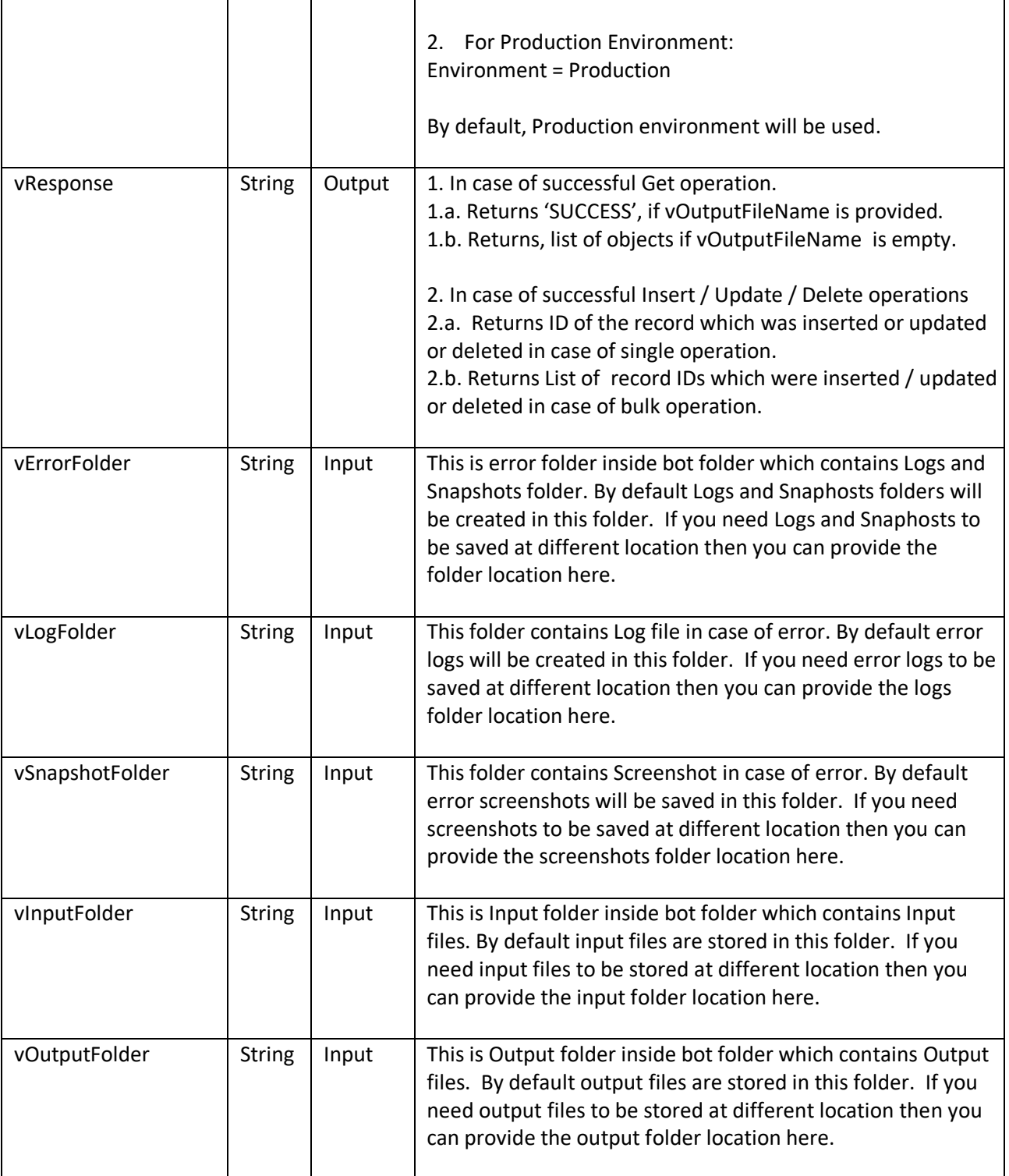

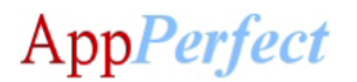

For **Account** Operations configure following parameters:

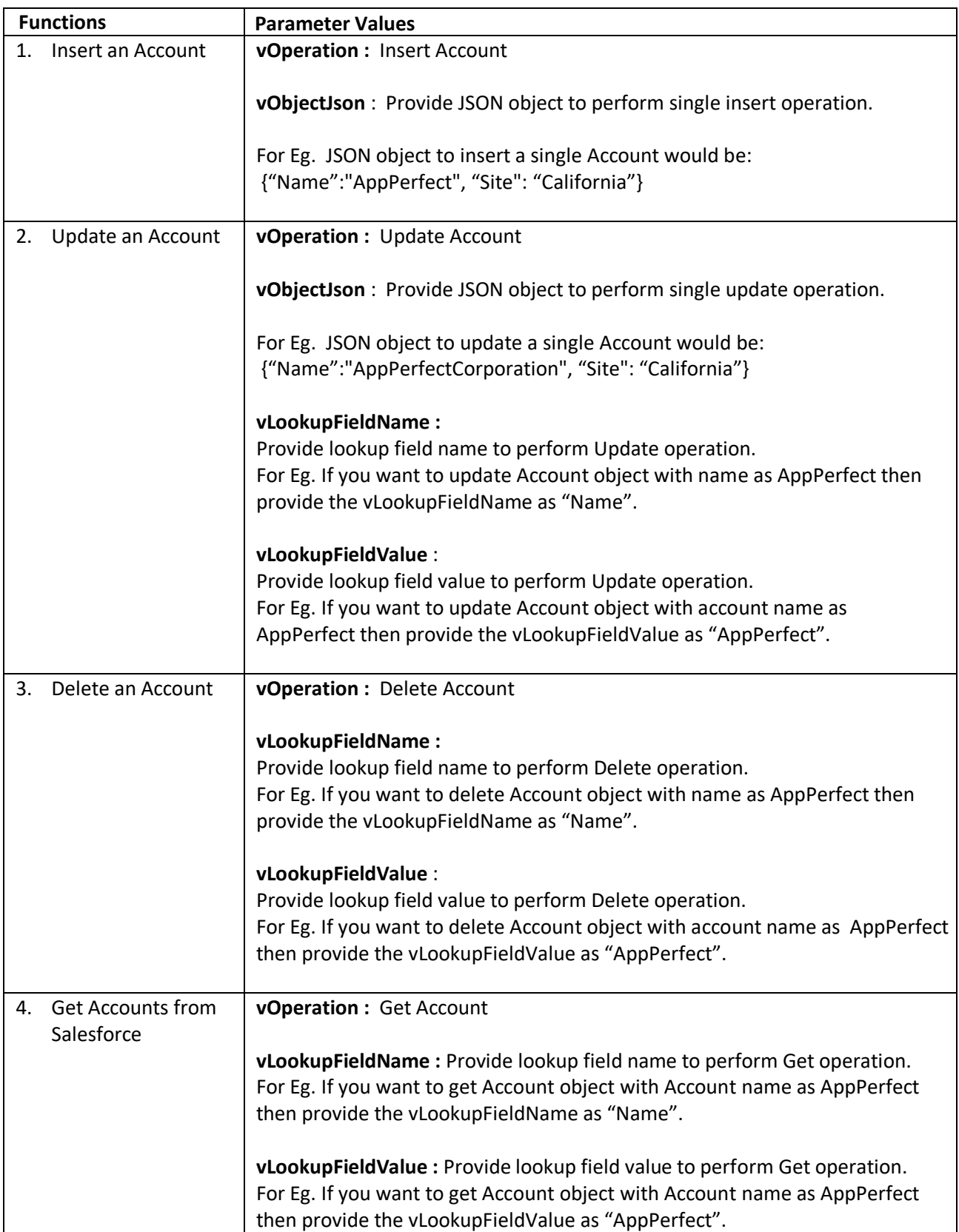

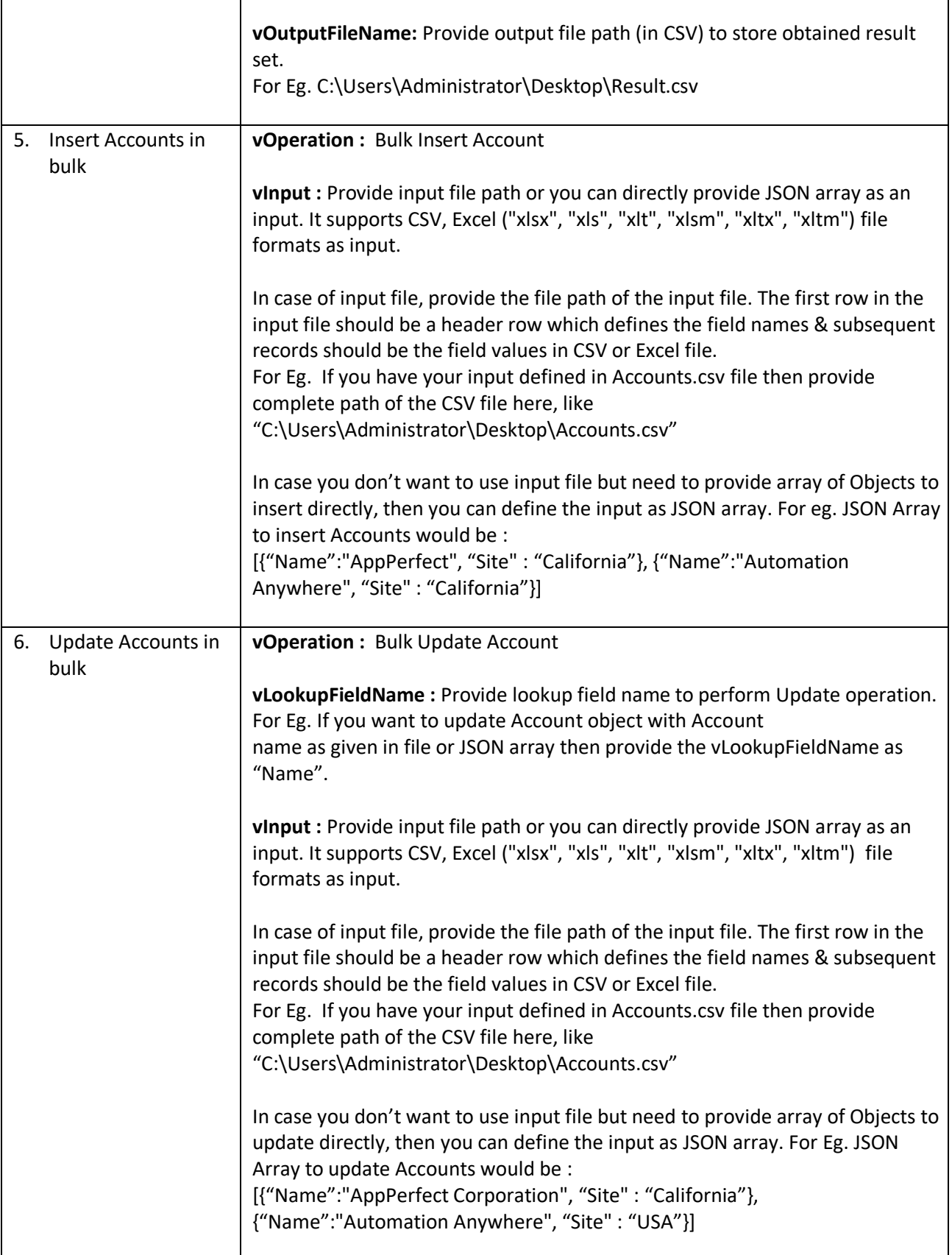

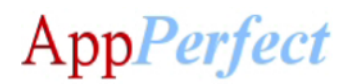

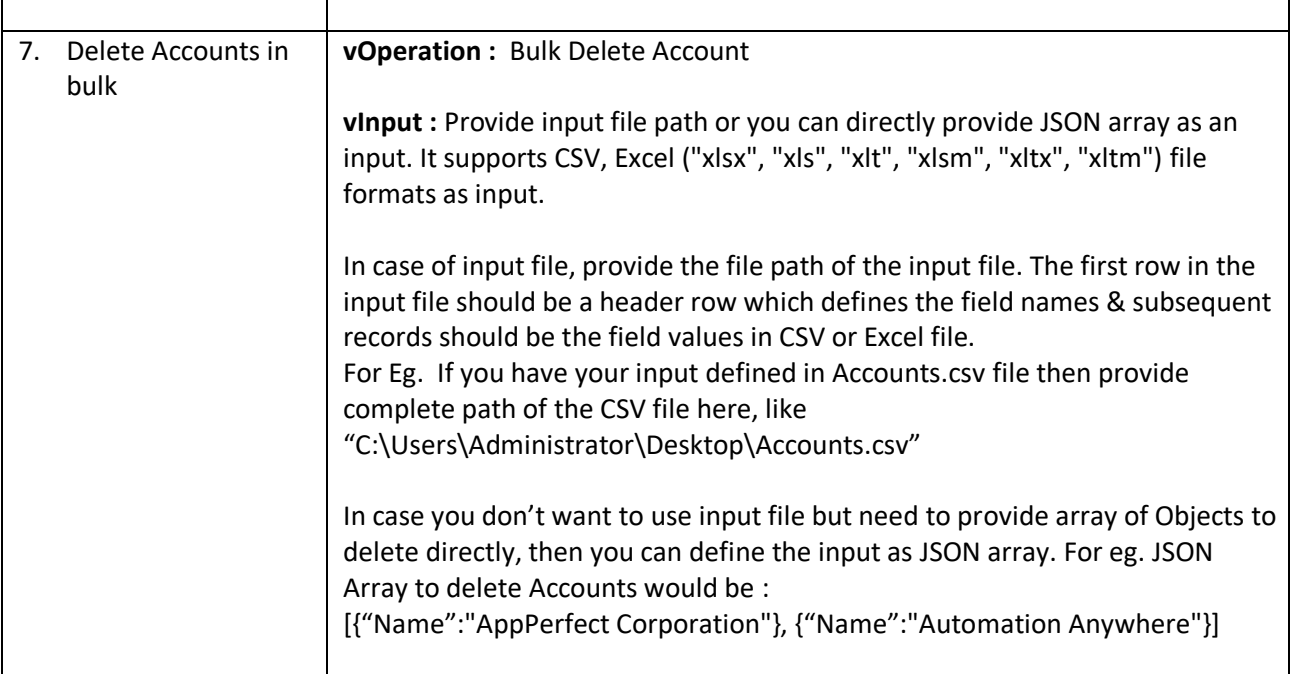

For **Asset** Operations configure following parameters:

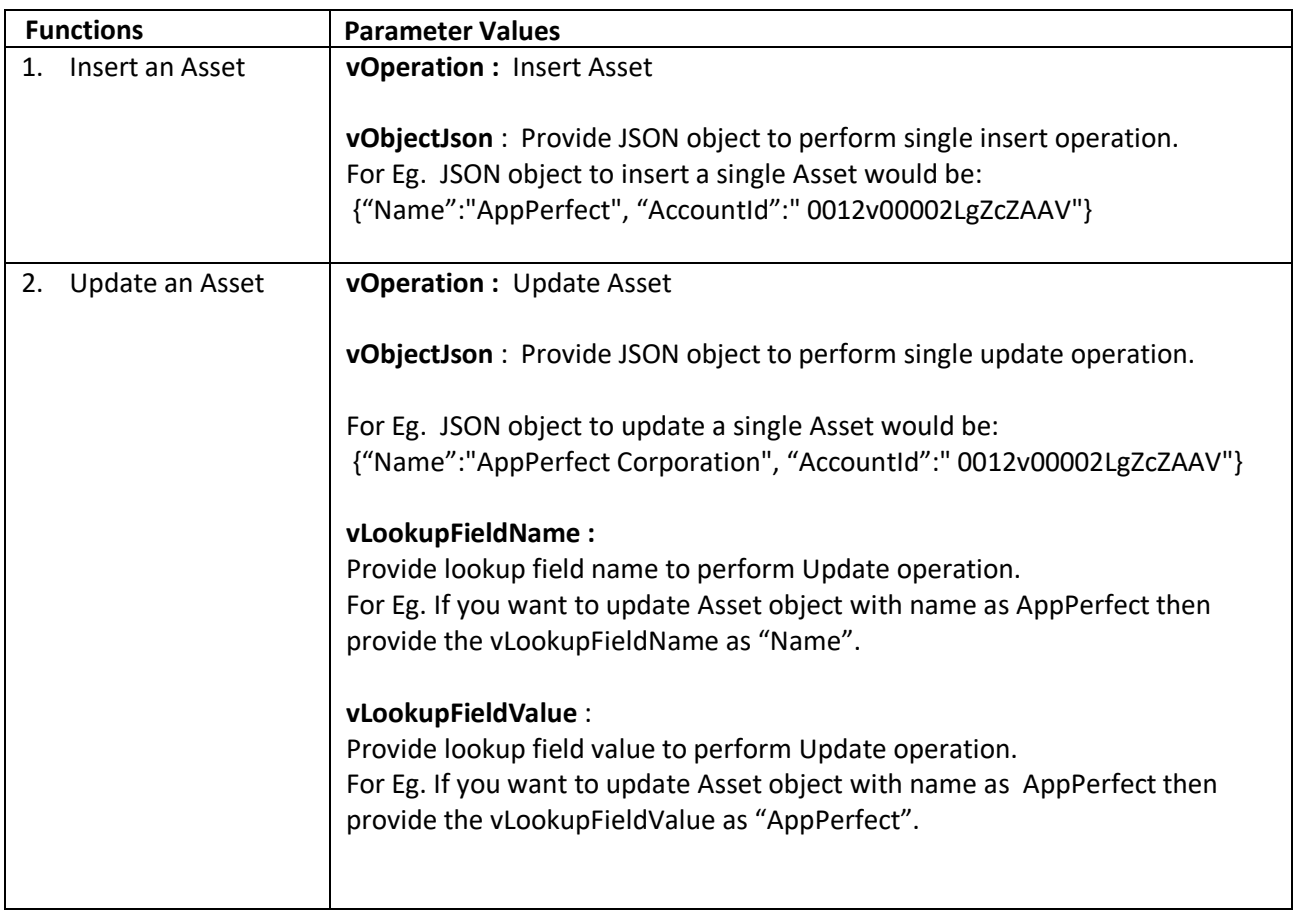

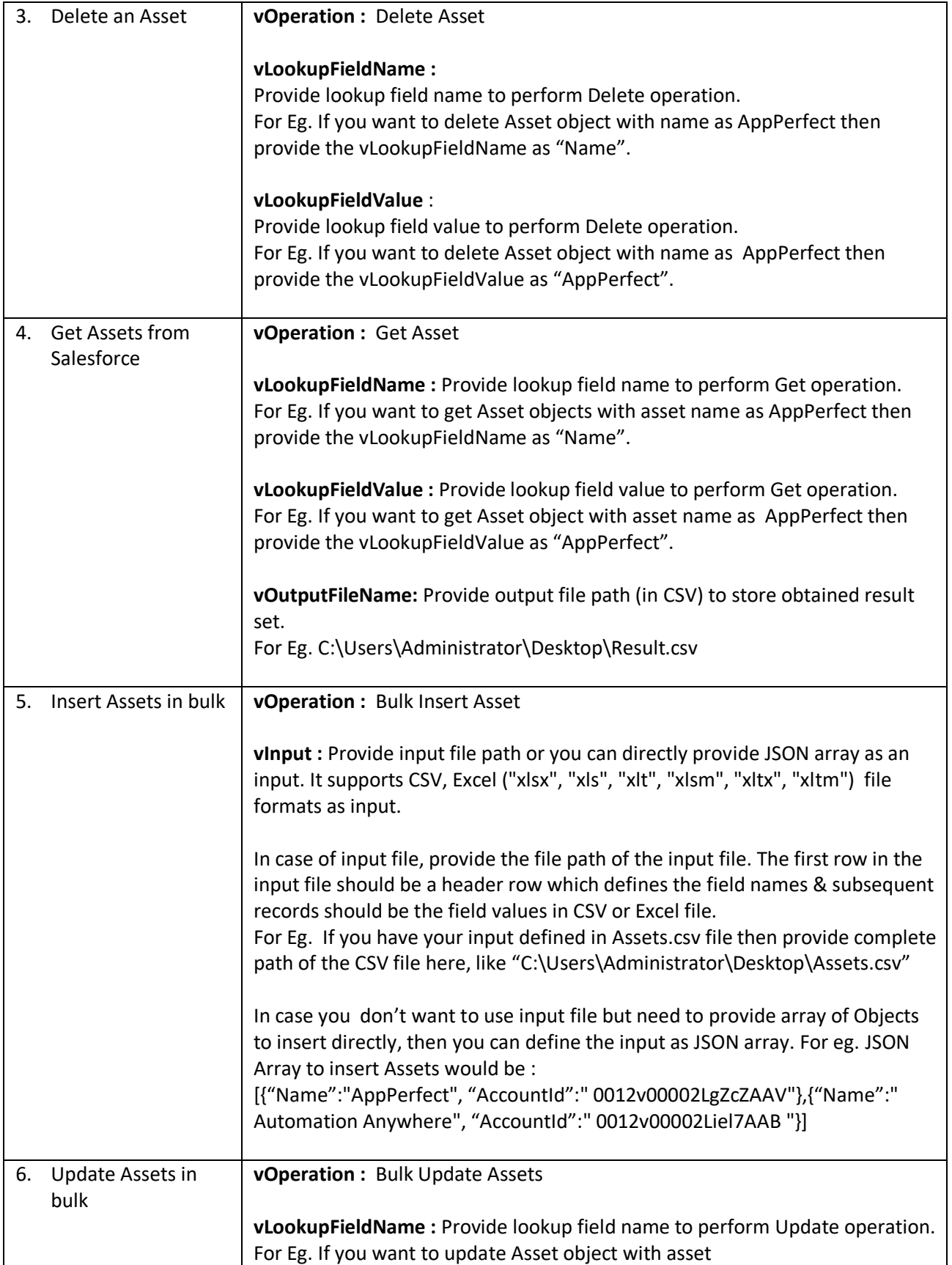

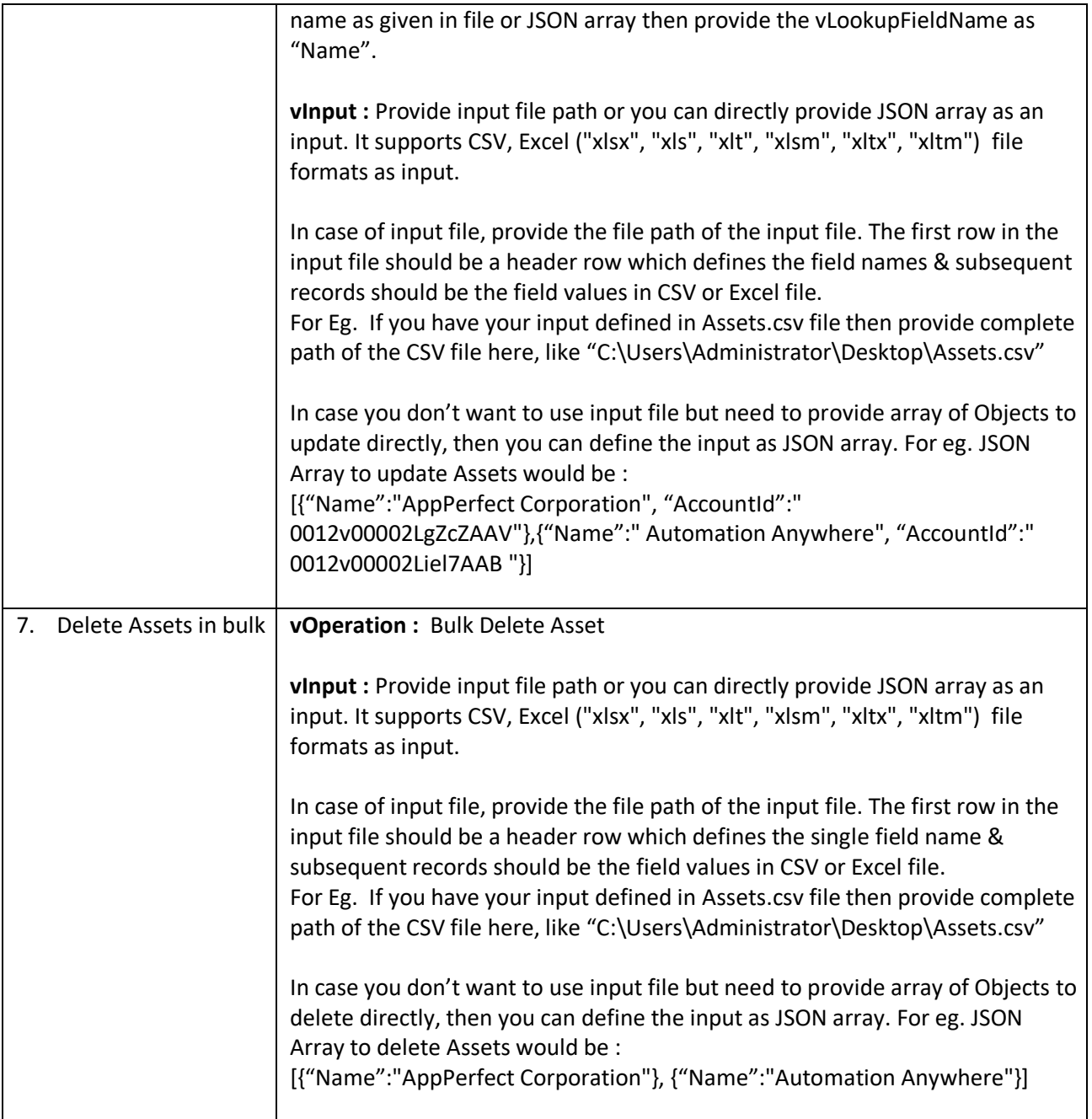

For **Case** Operations configure following parameters:

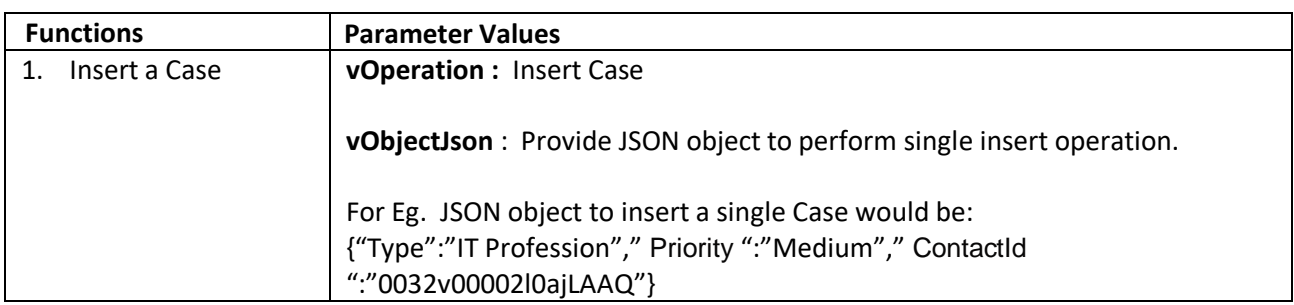

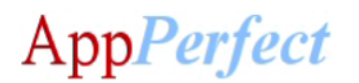

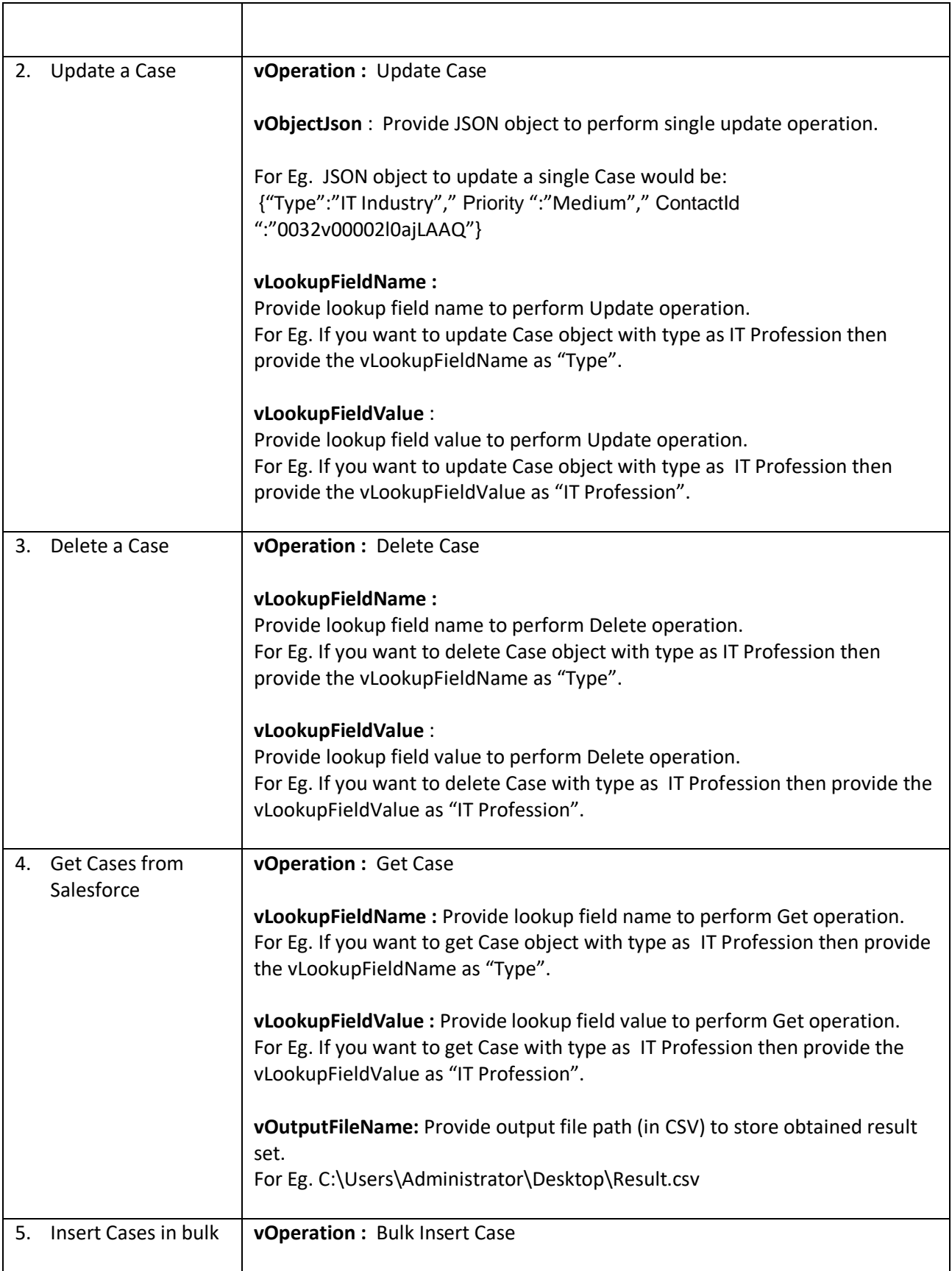

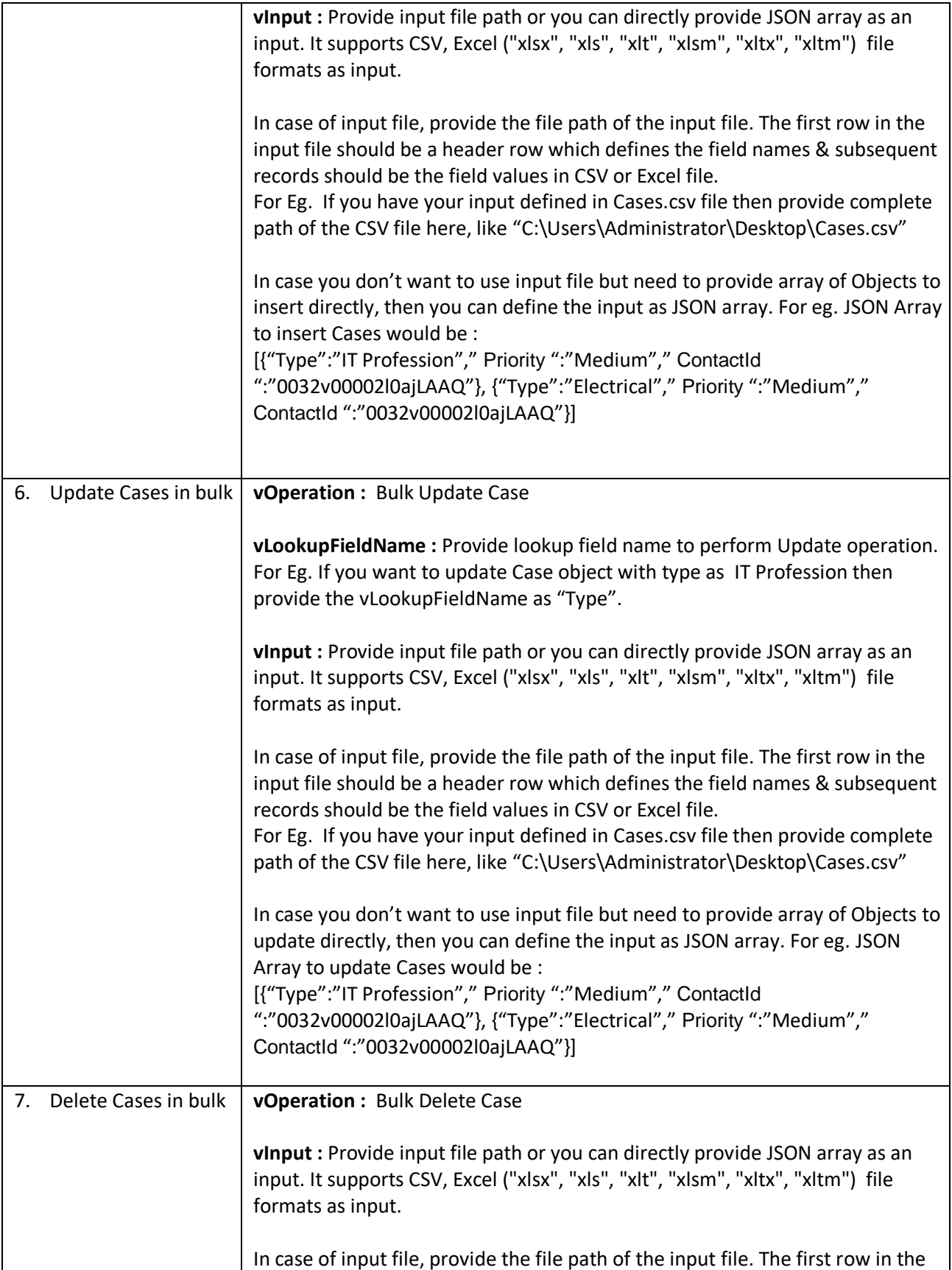

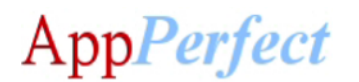

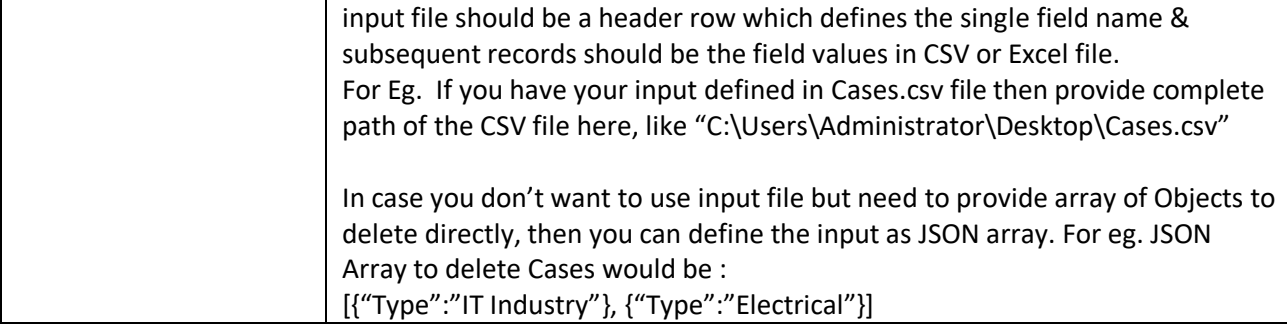

For **CaseFeed** Operations configure following parameters:

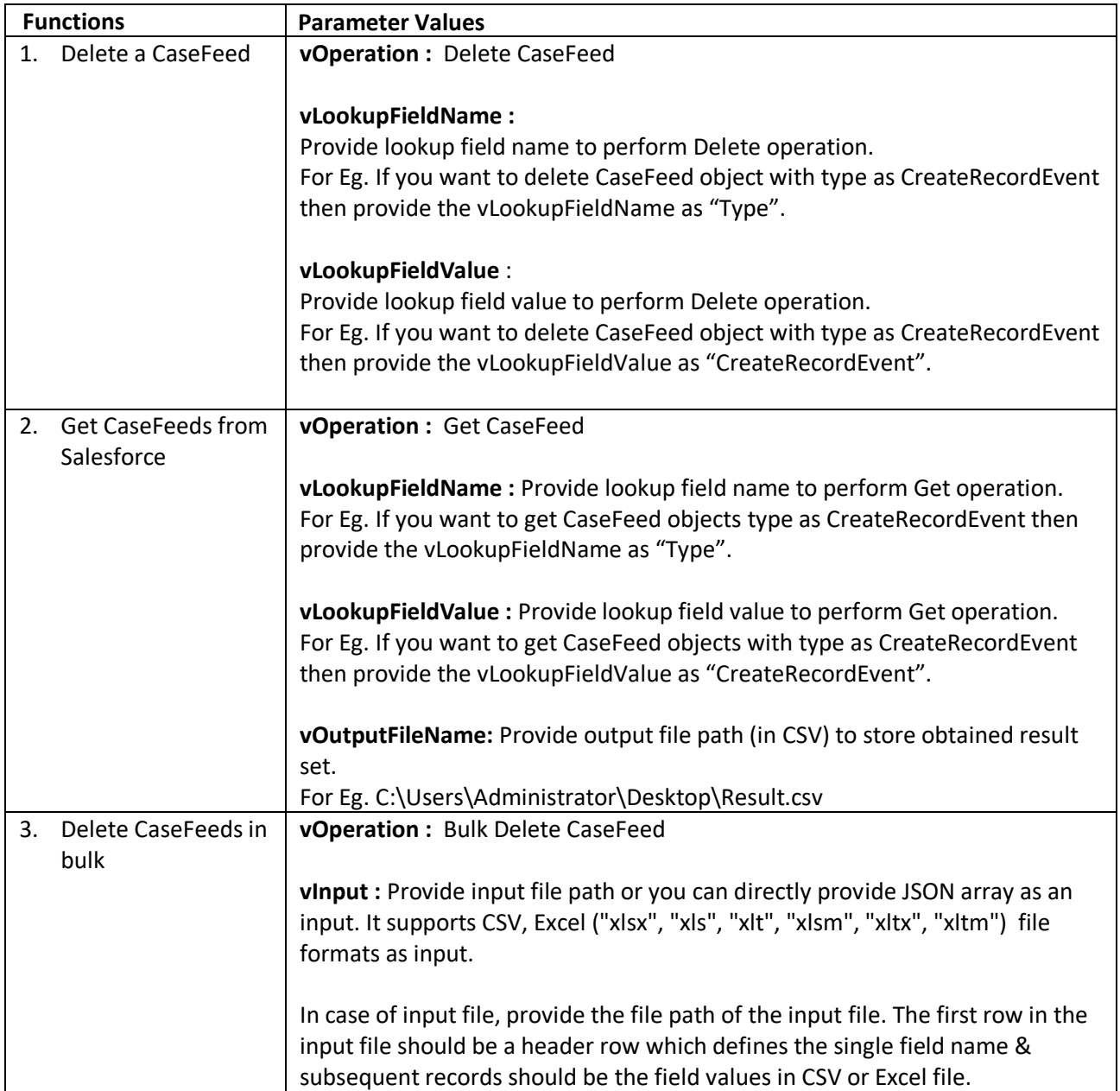

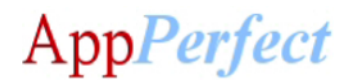

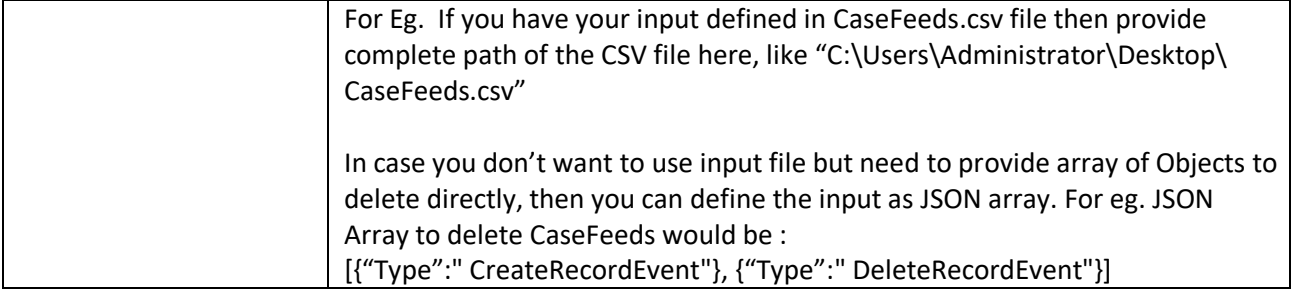

For **Contact** Operations configure following parameters:

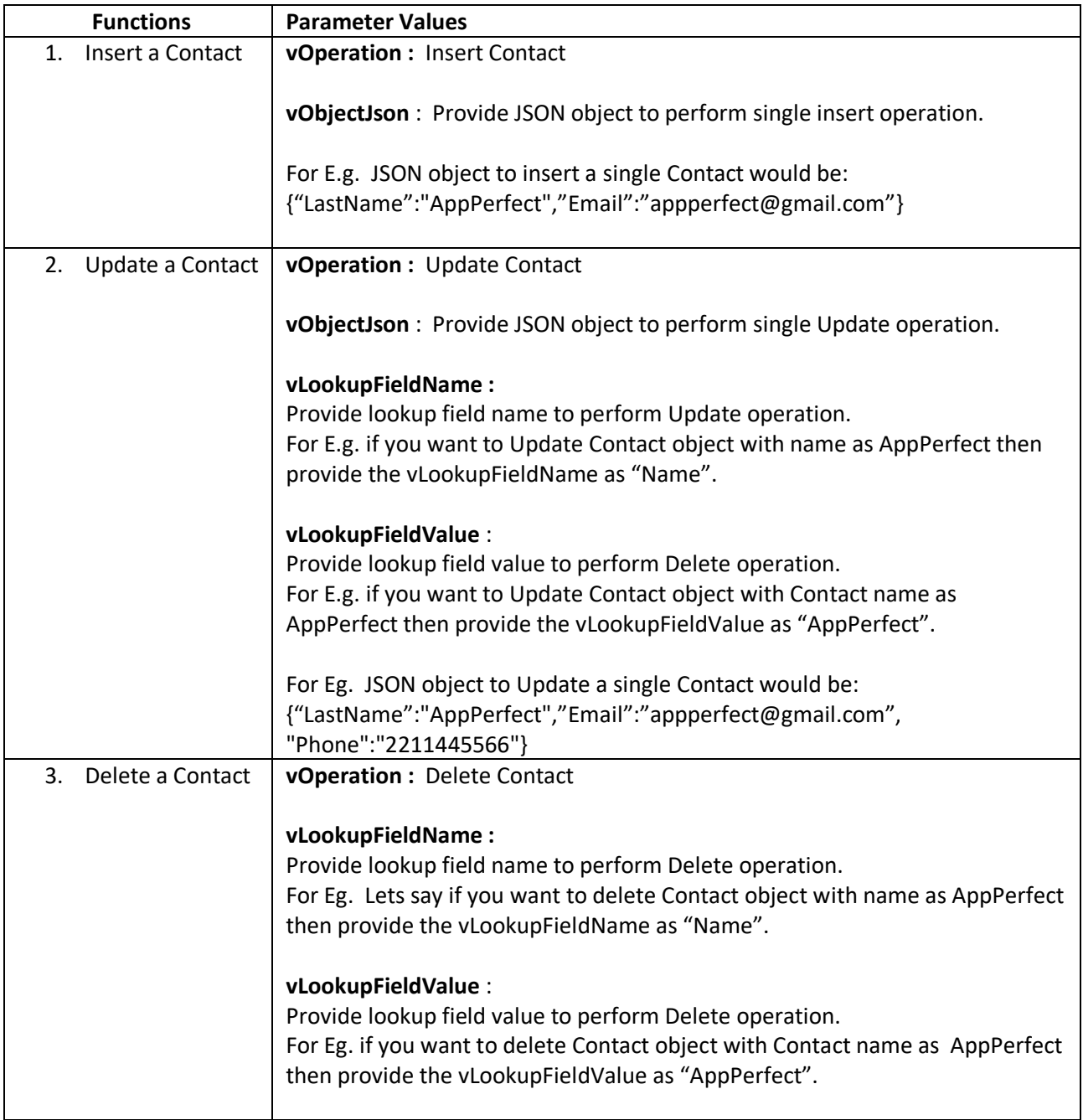

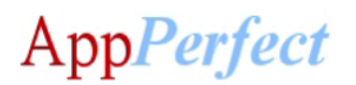

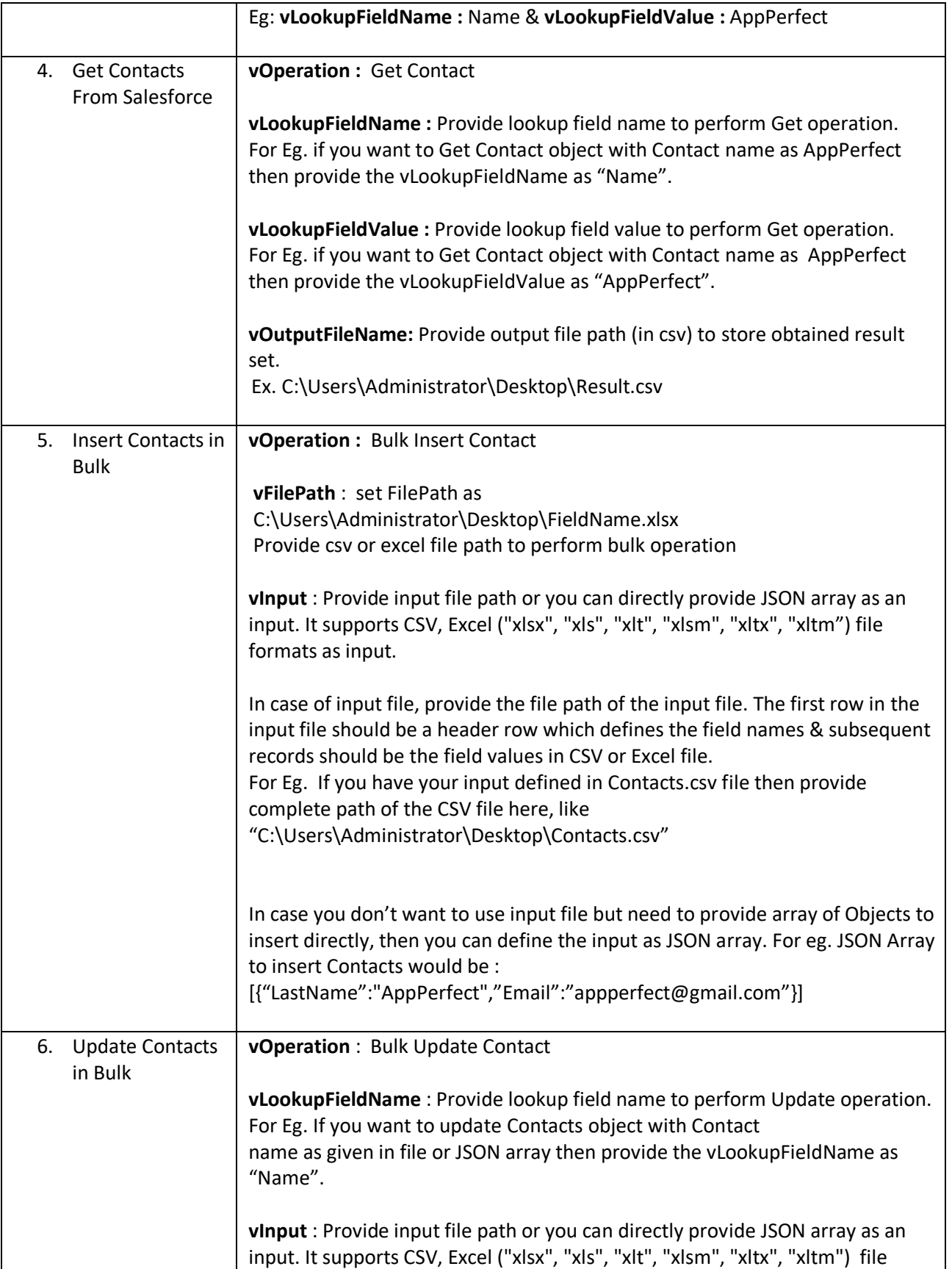

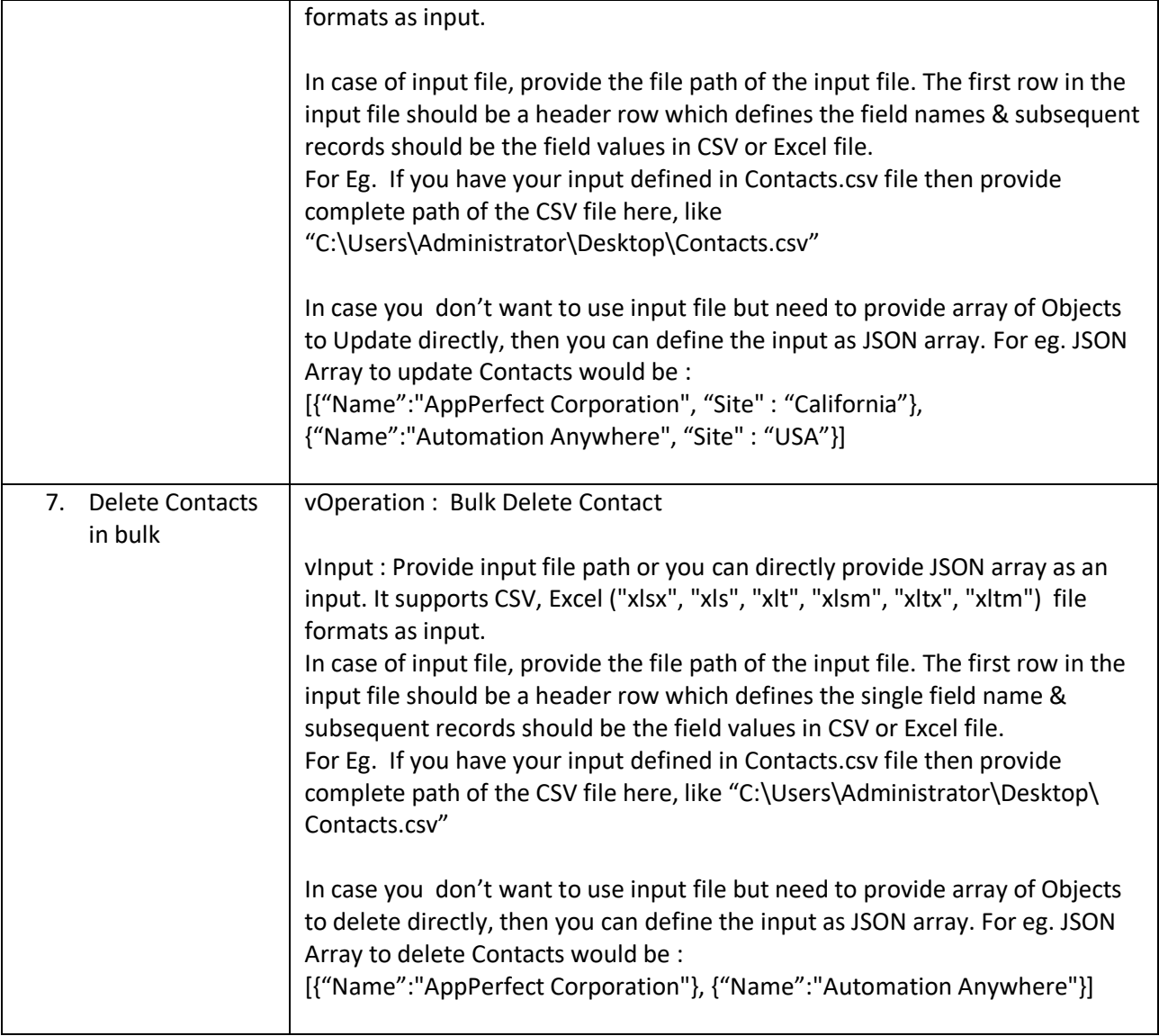

For **Opportunity** Operations configure following parameters:

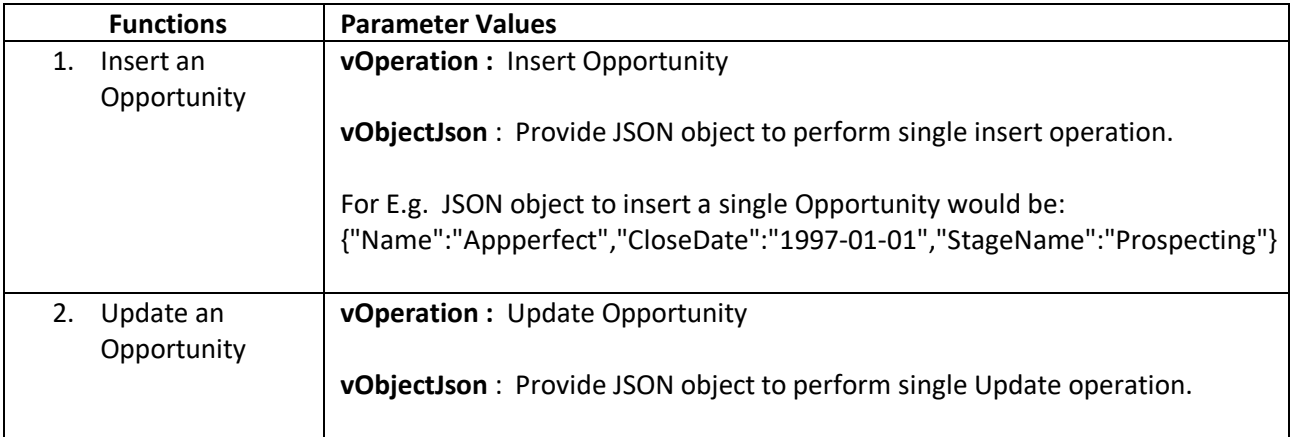

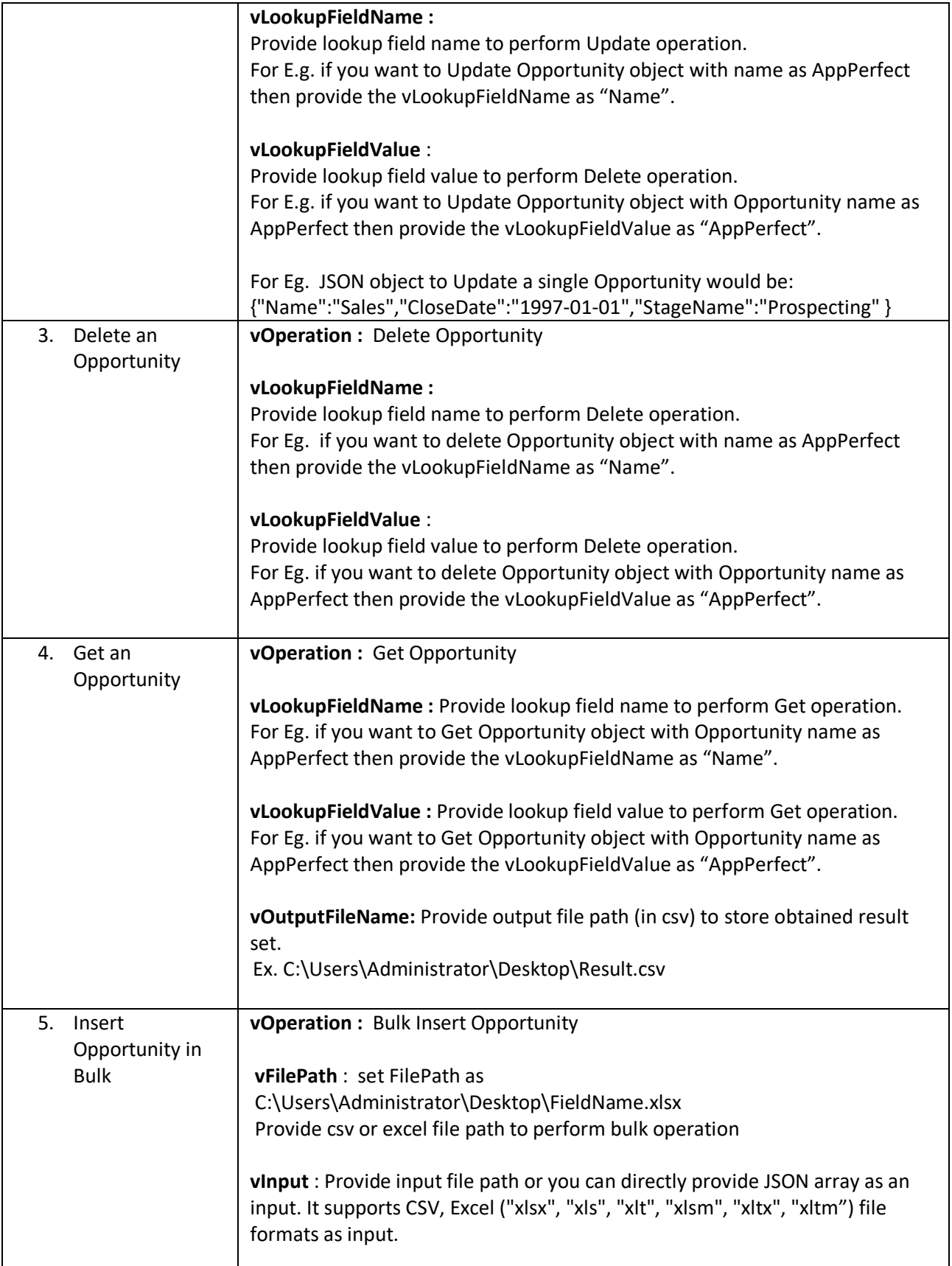

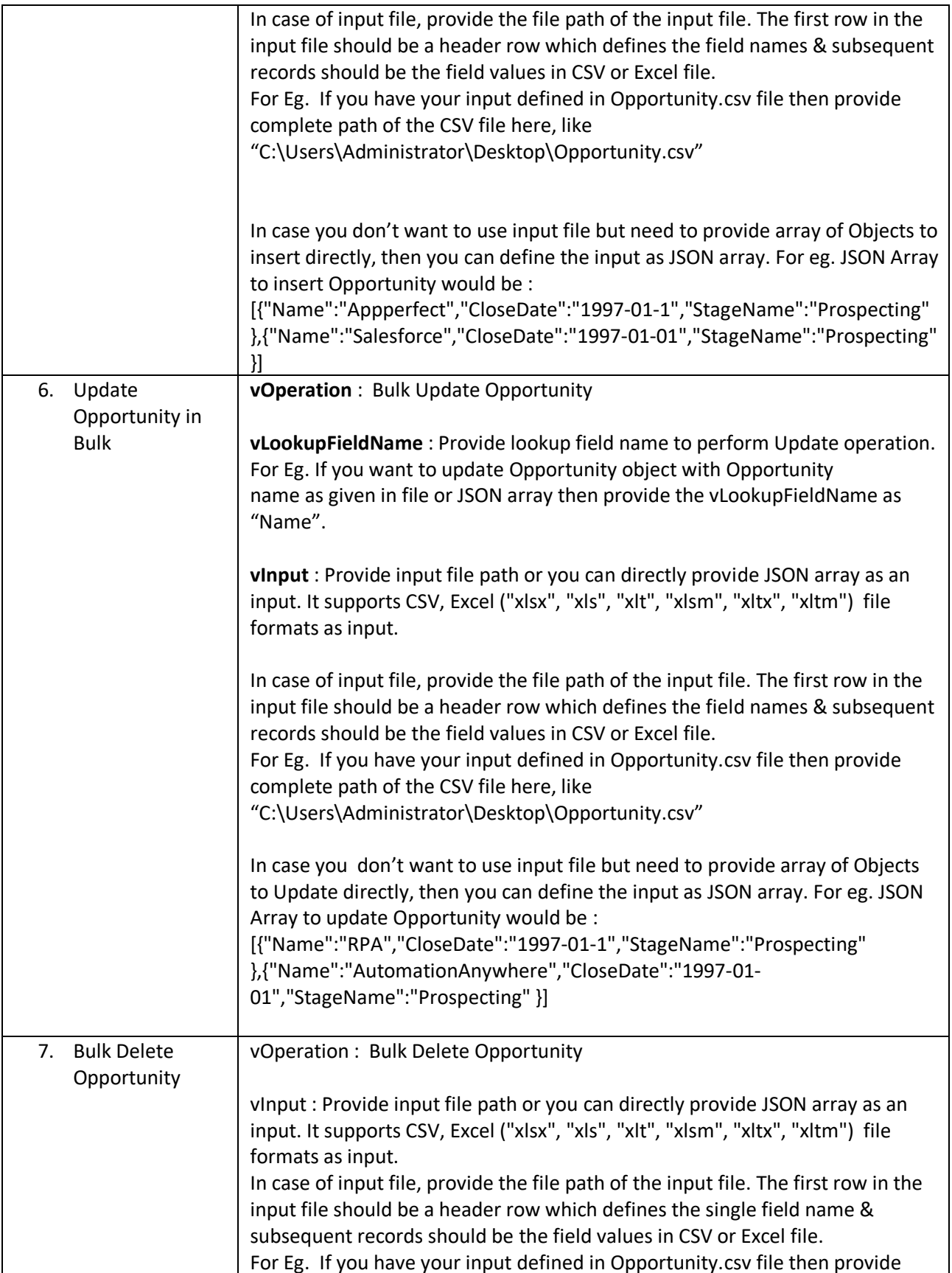

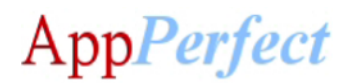

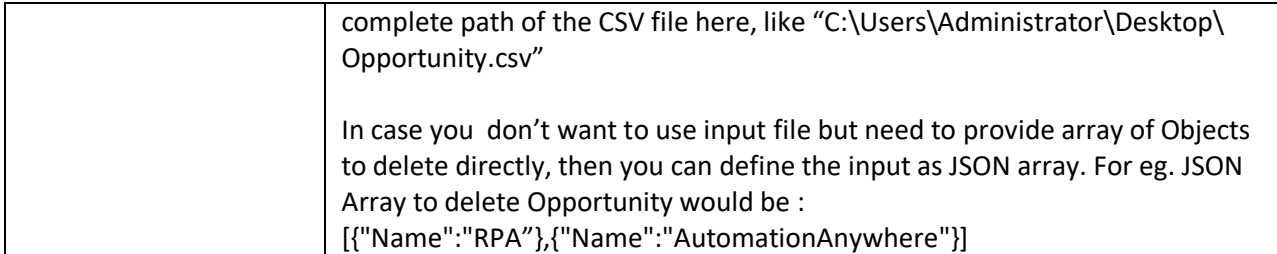

For **Single Operations on Custom** Operations configure following parameters:

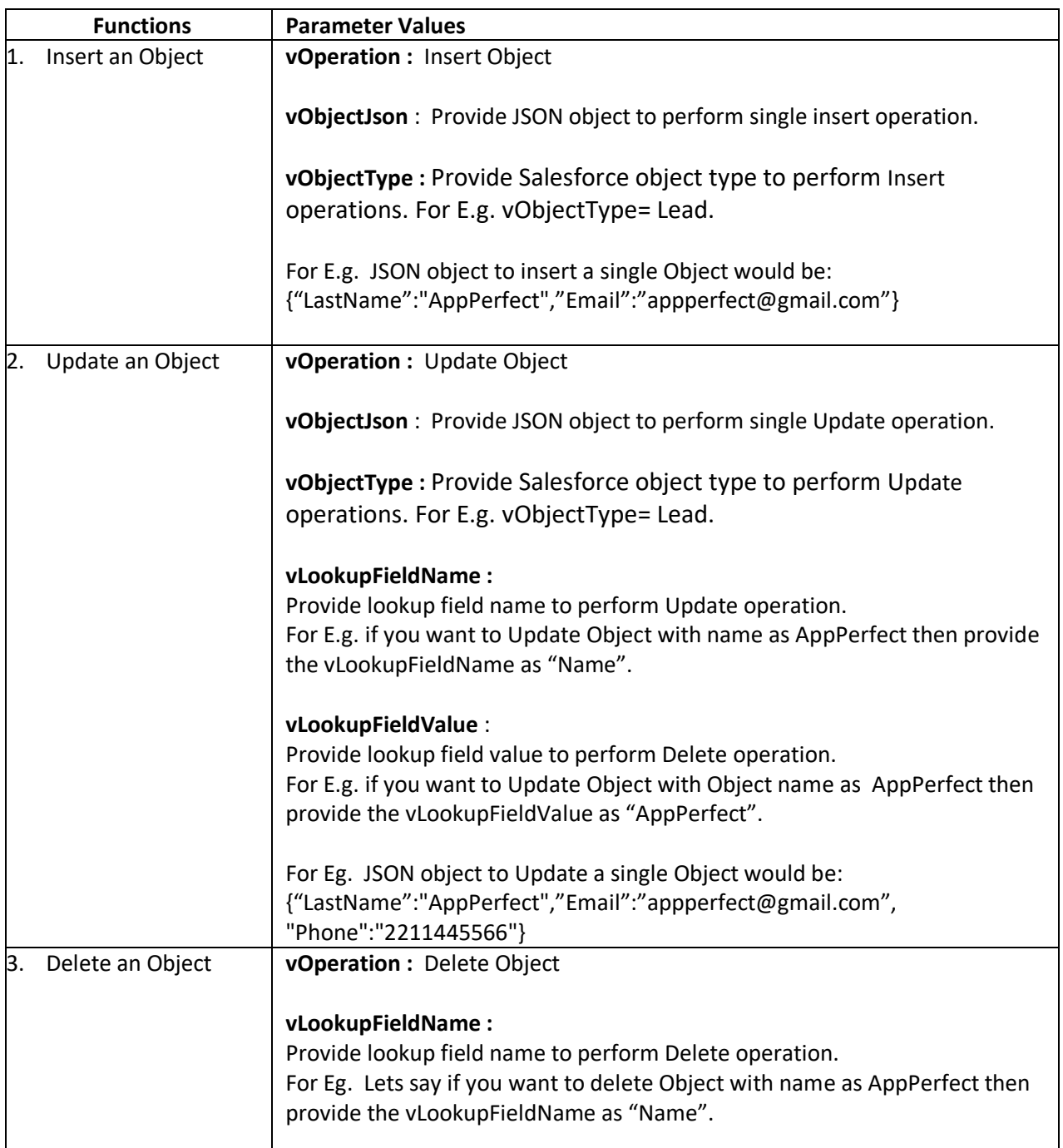

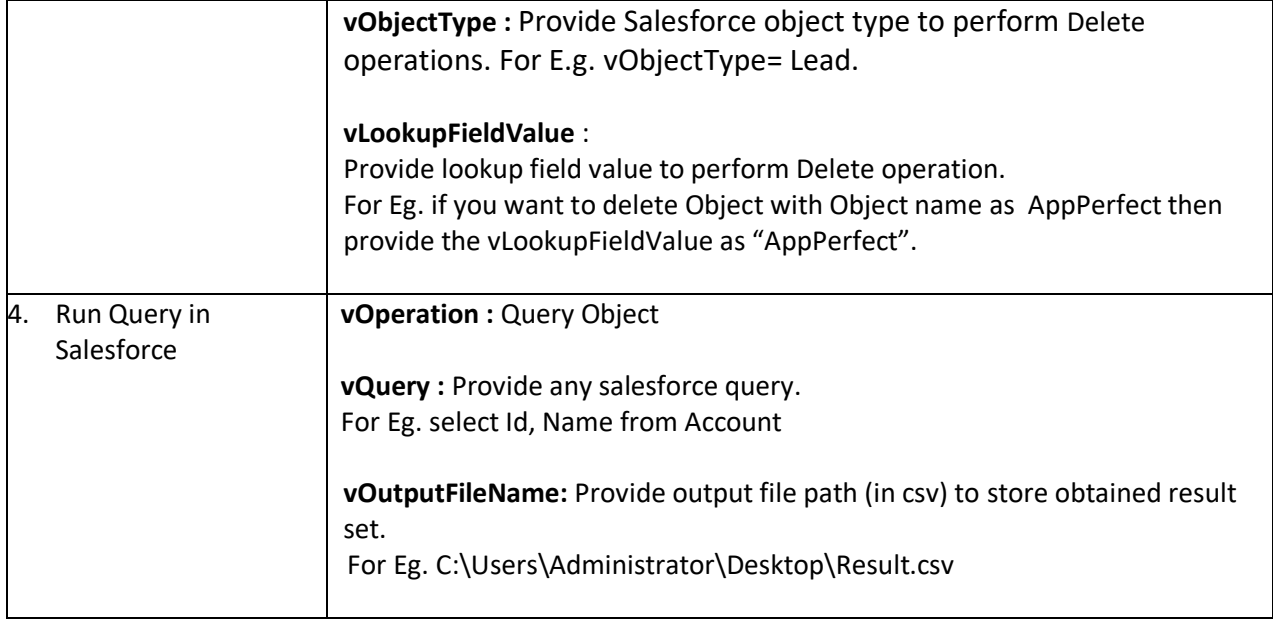

### For **Bulk Operations on Custom Objects** configure following parameters:

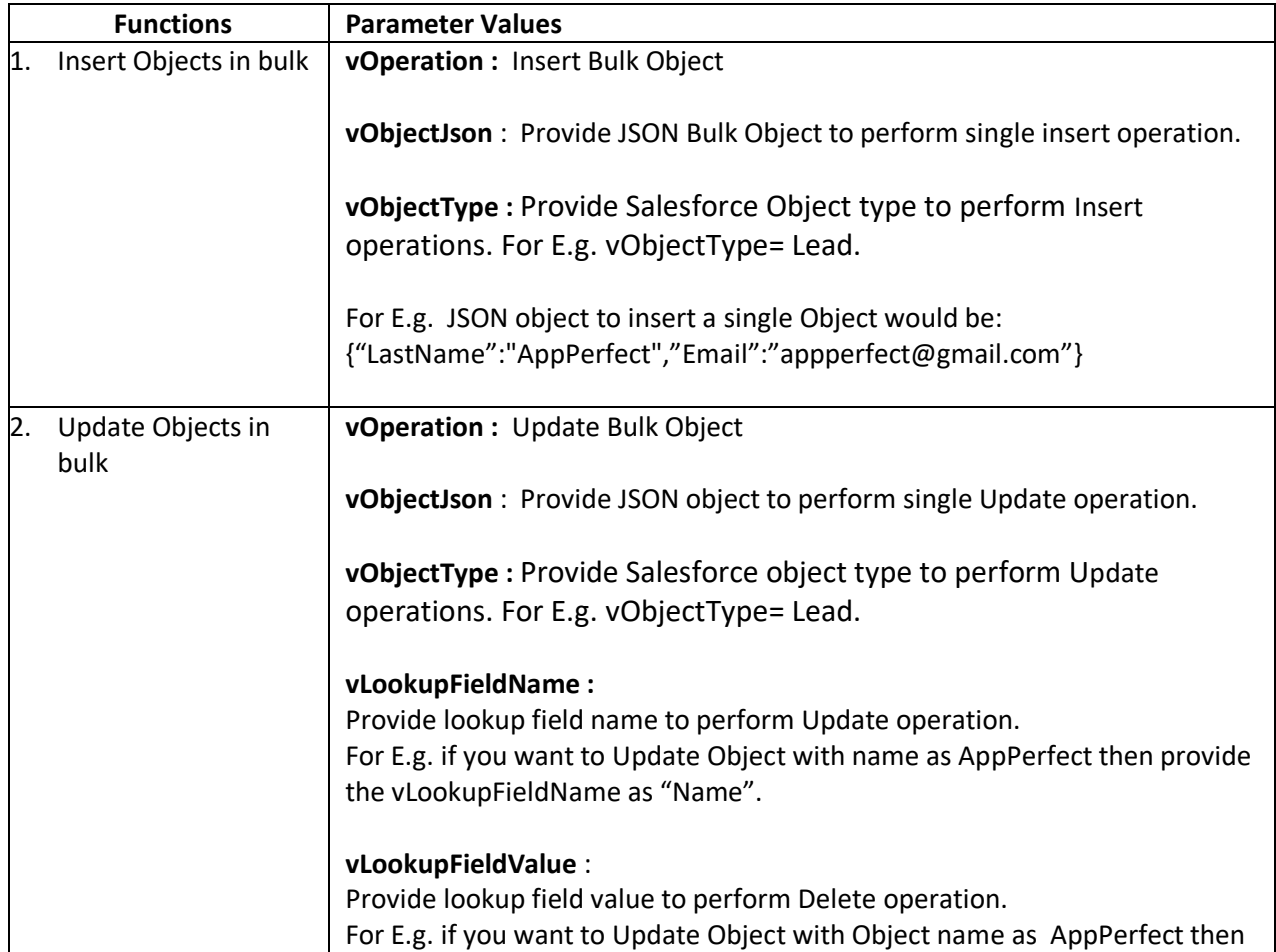

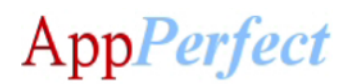

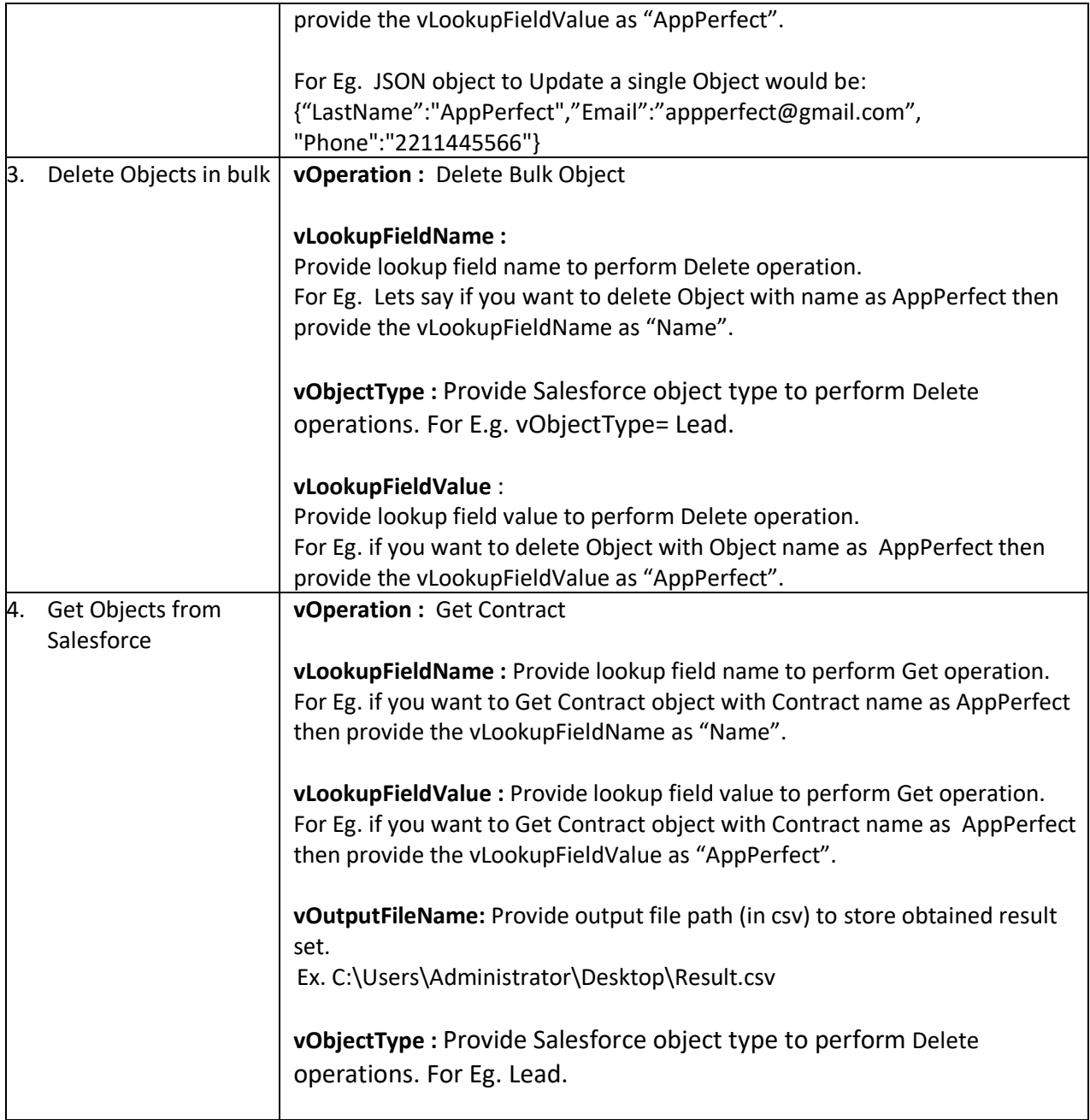

For **Contract** Operations configure following parameters:

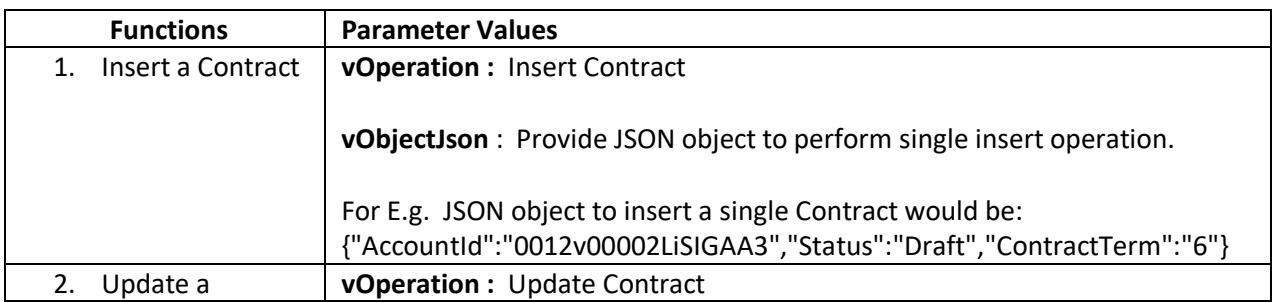

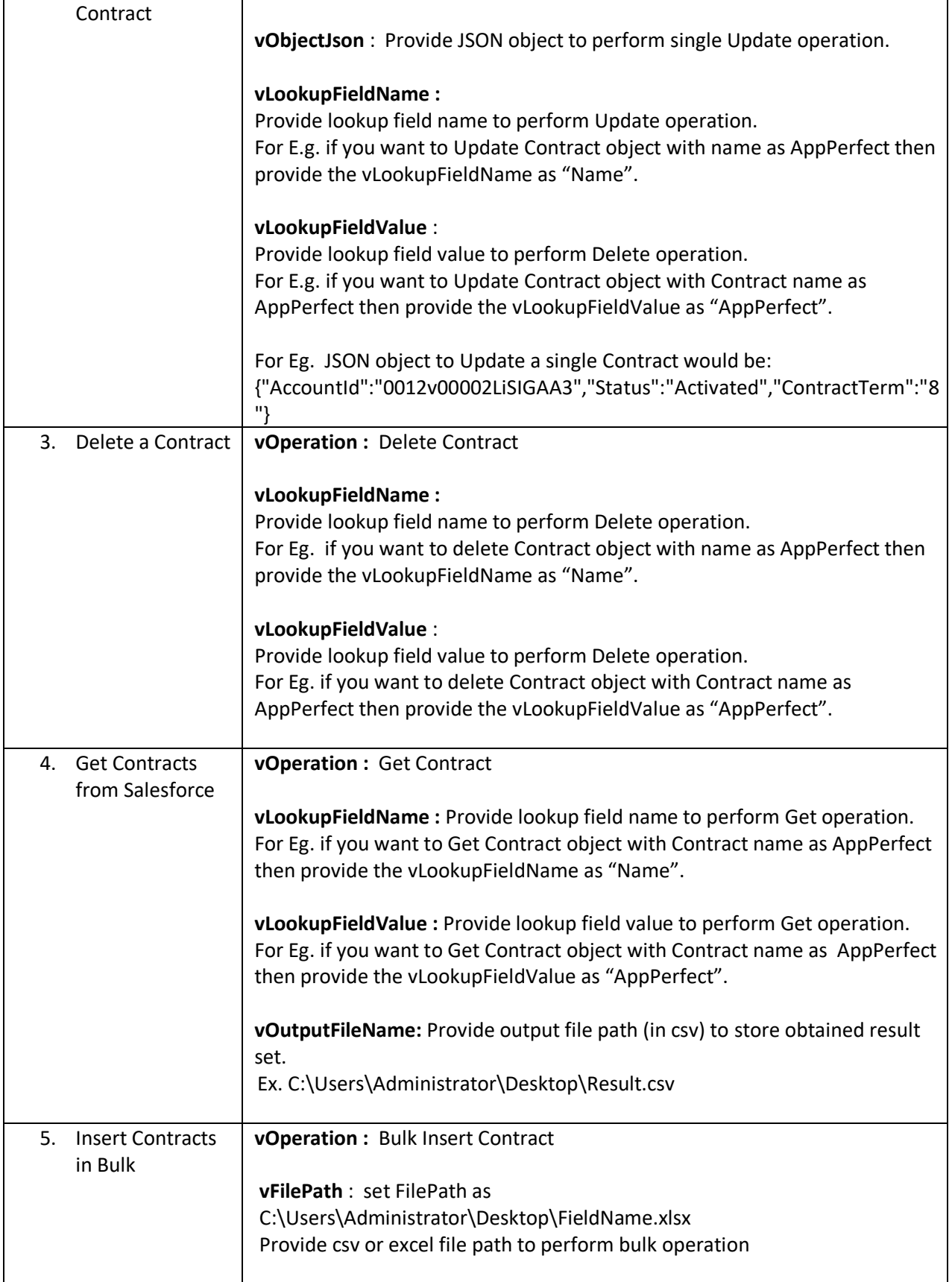

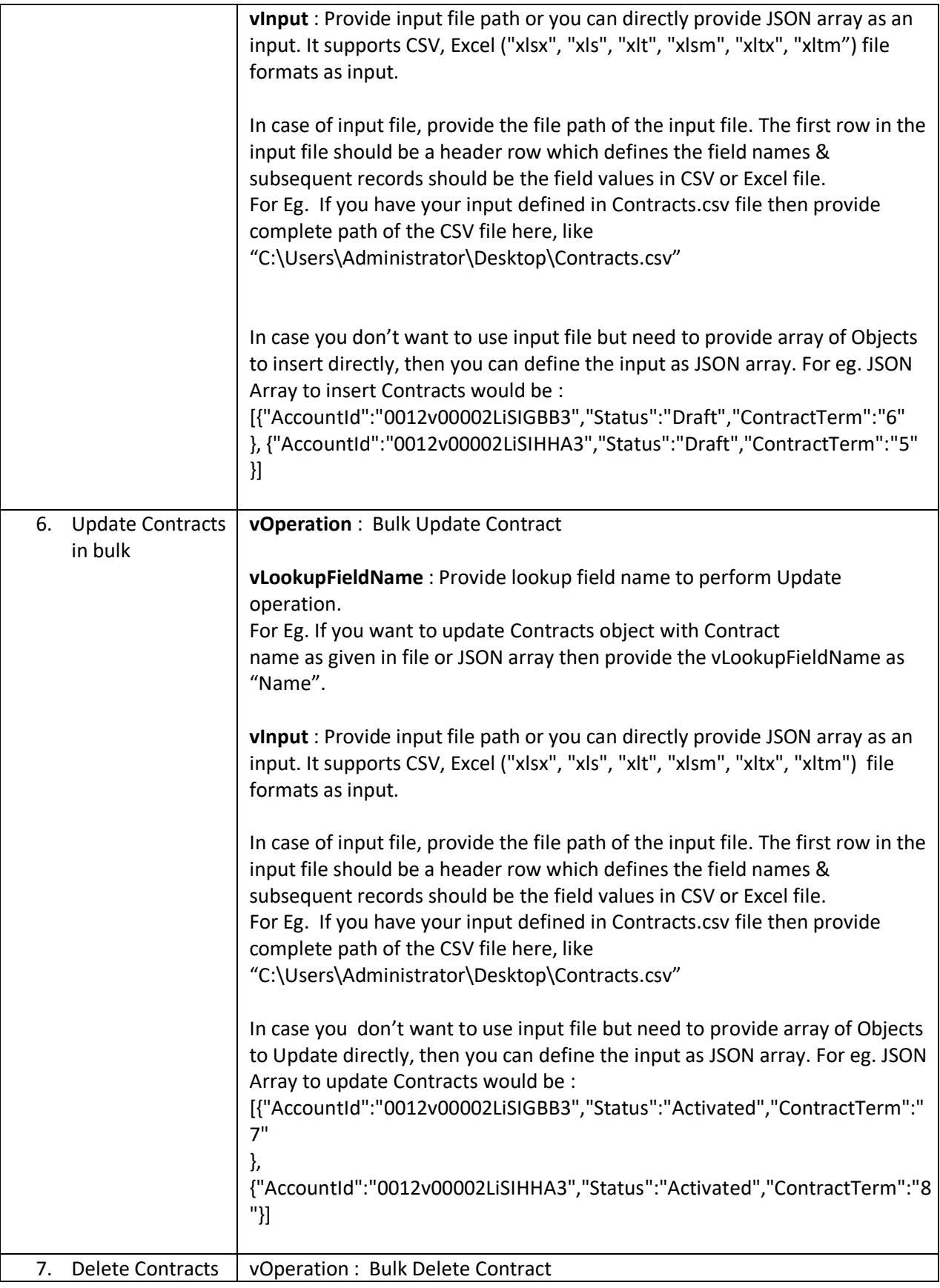

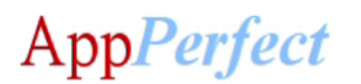

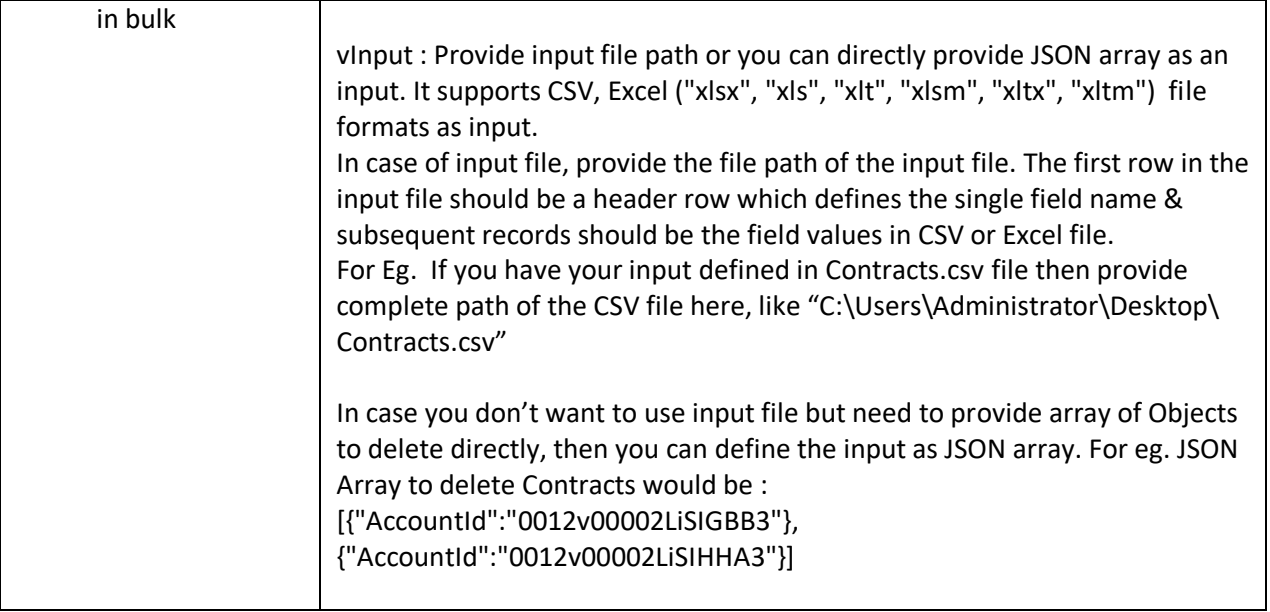

For **Lead** Operations configure following parameters:

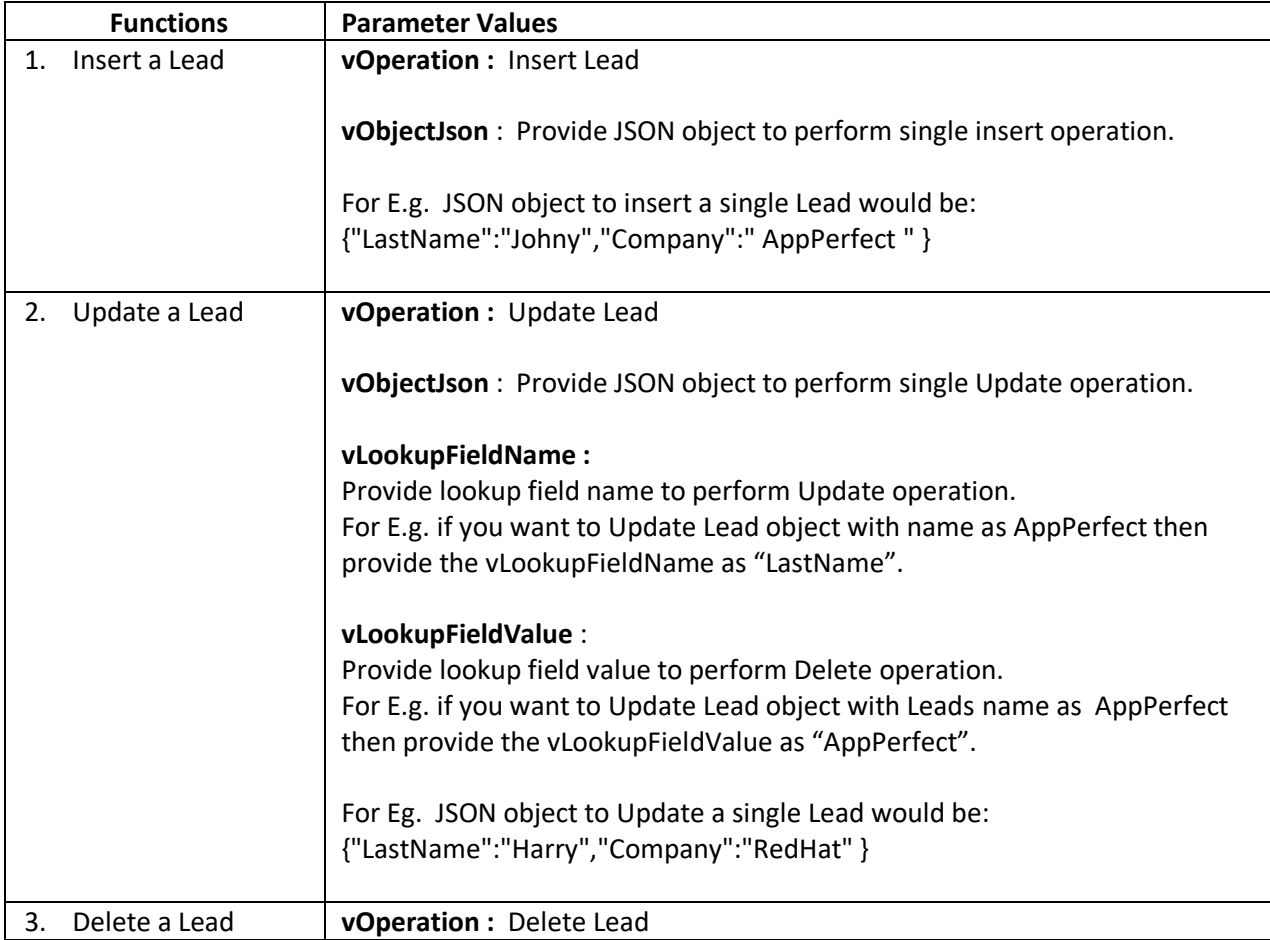

 $\Gamma$ 

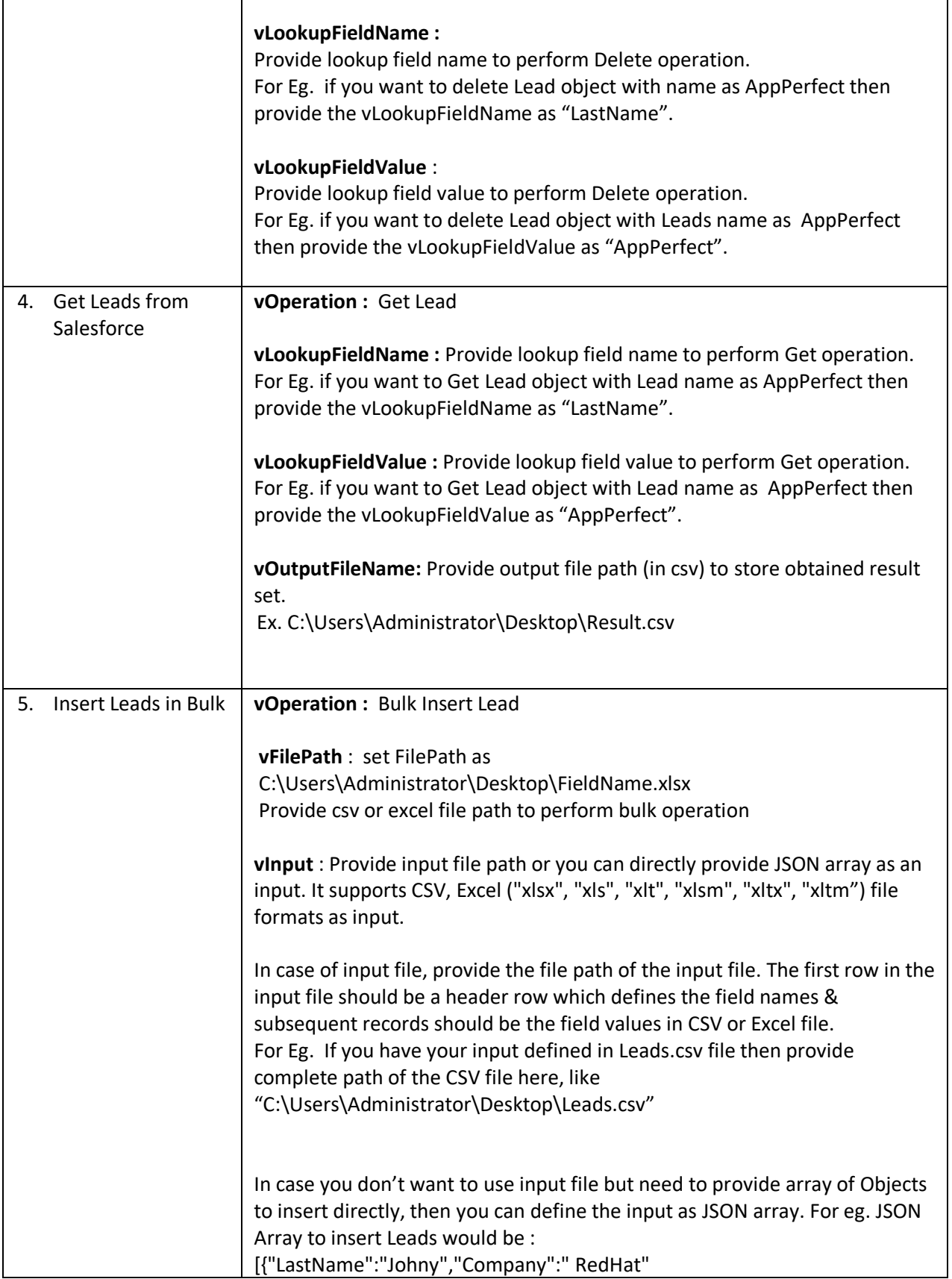

٦

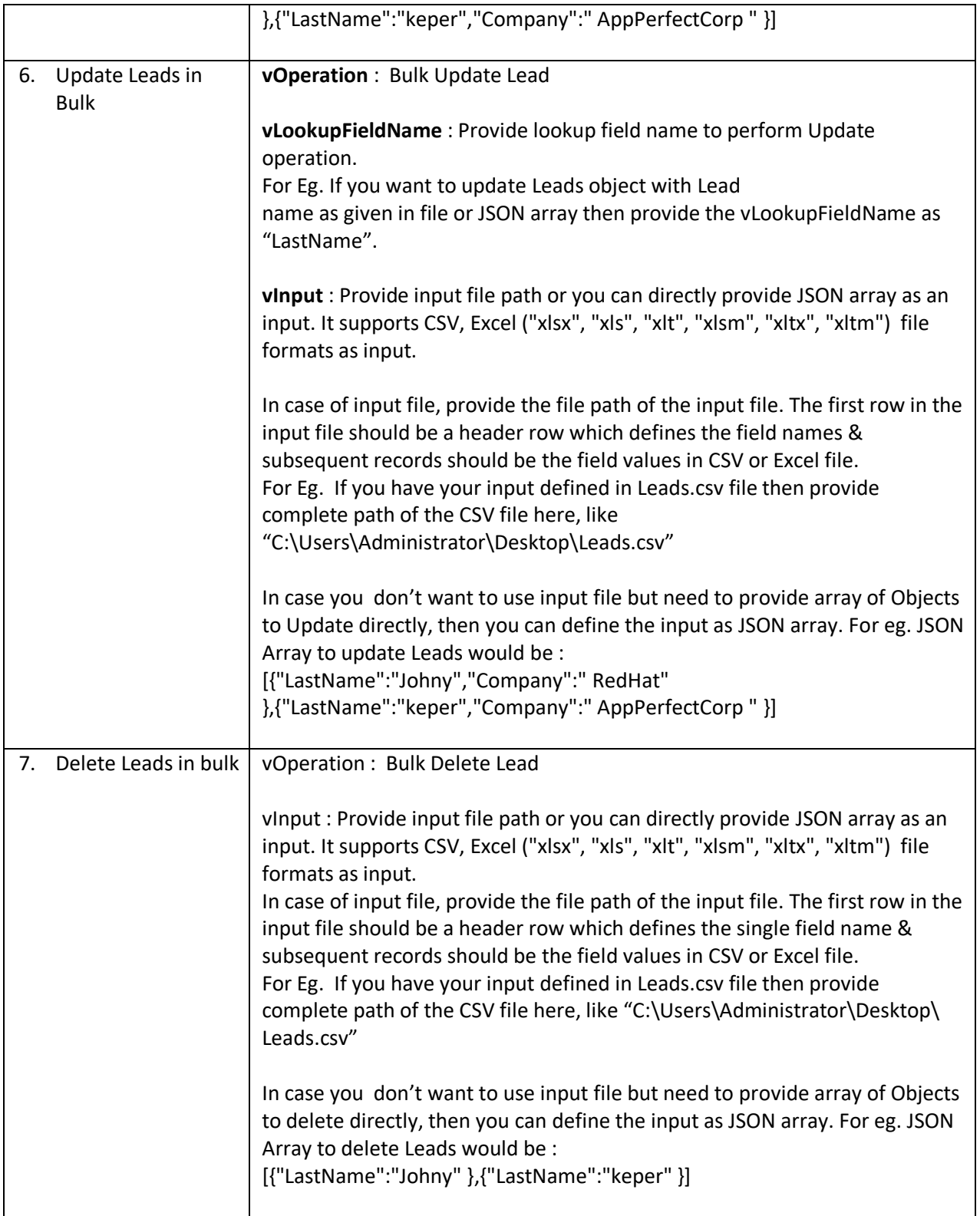

For **Order** Operations configure following parameters:

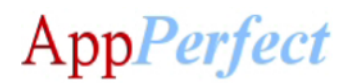

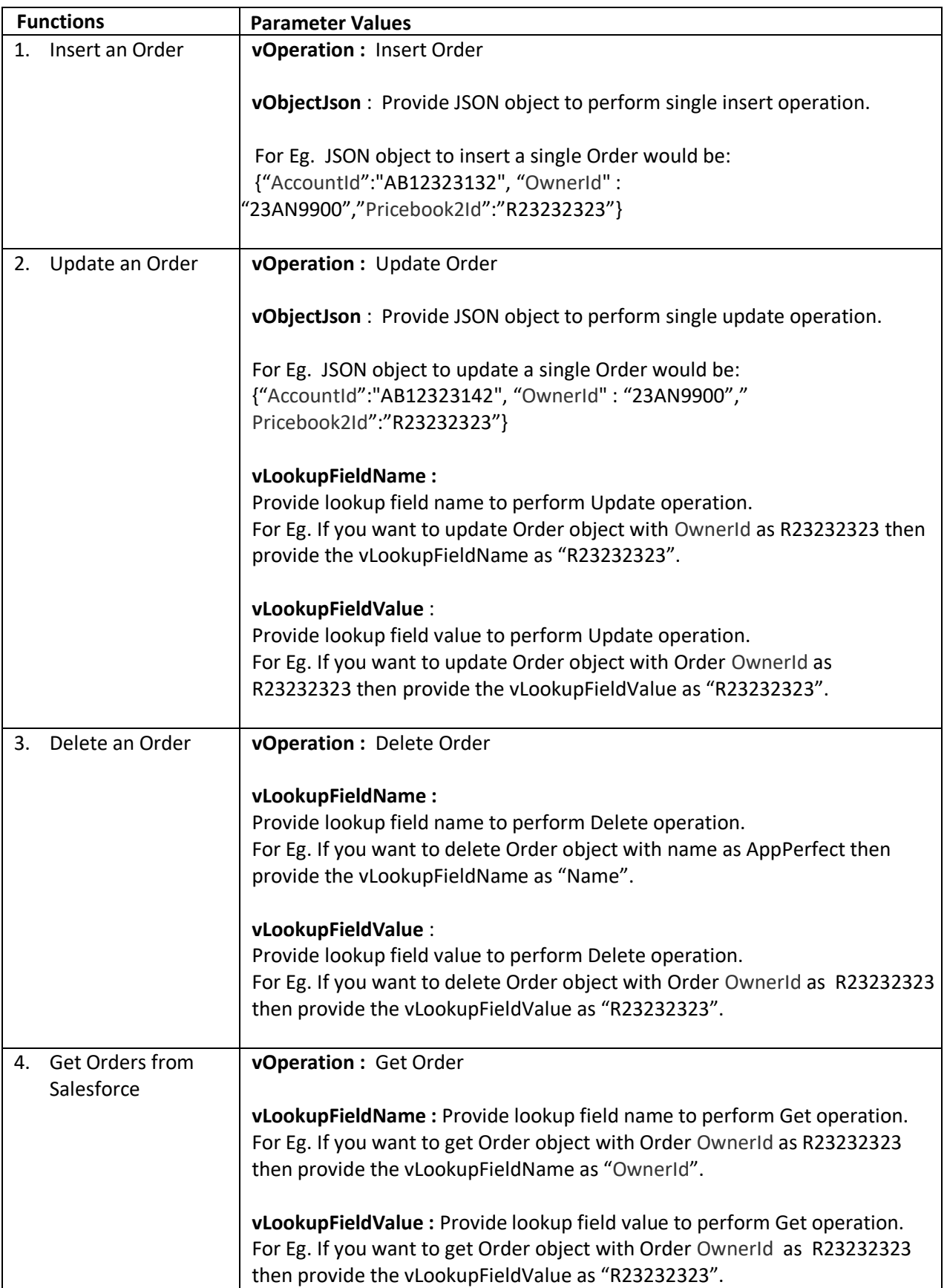

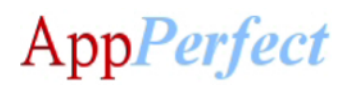

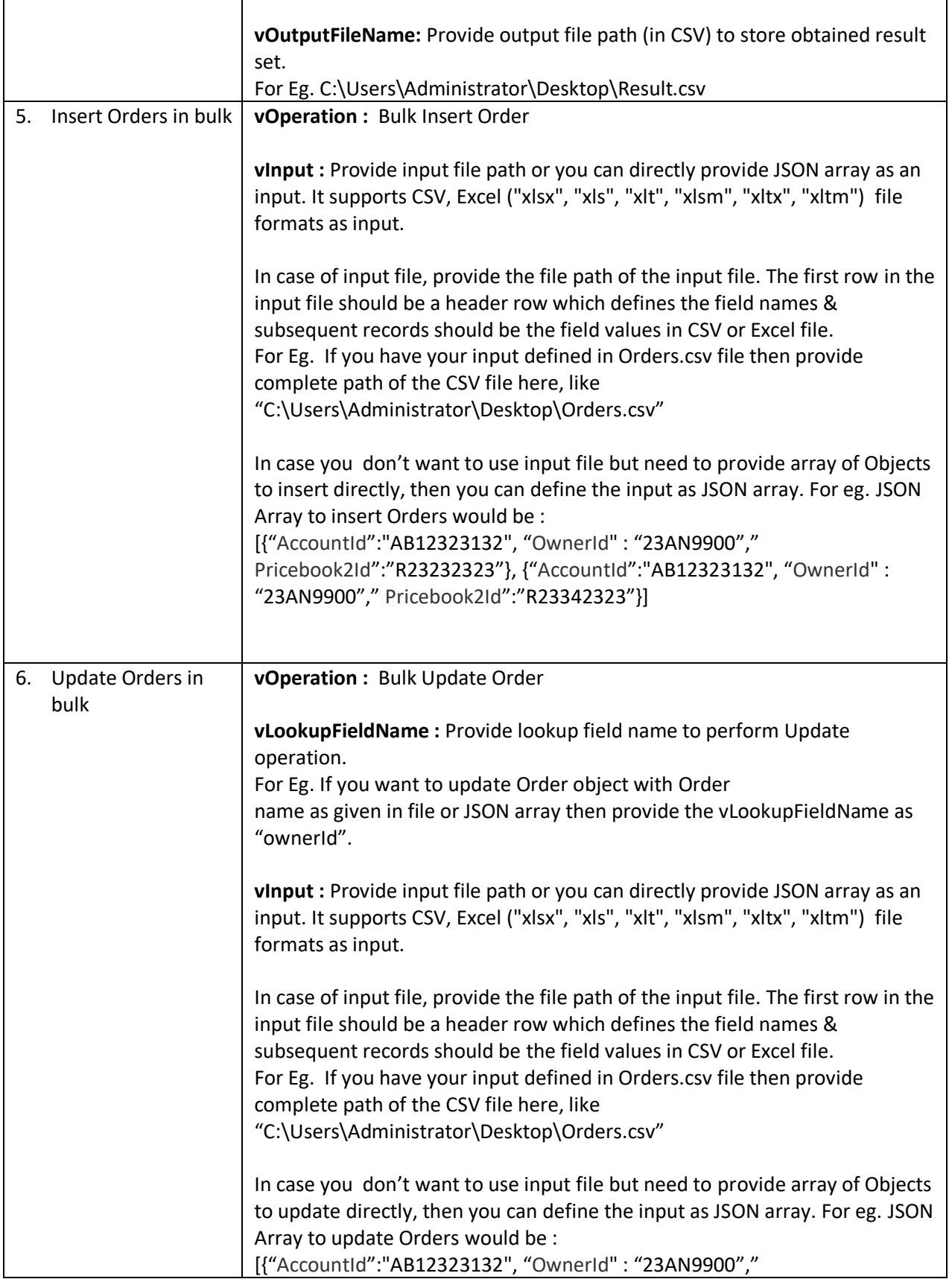

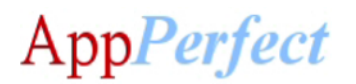

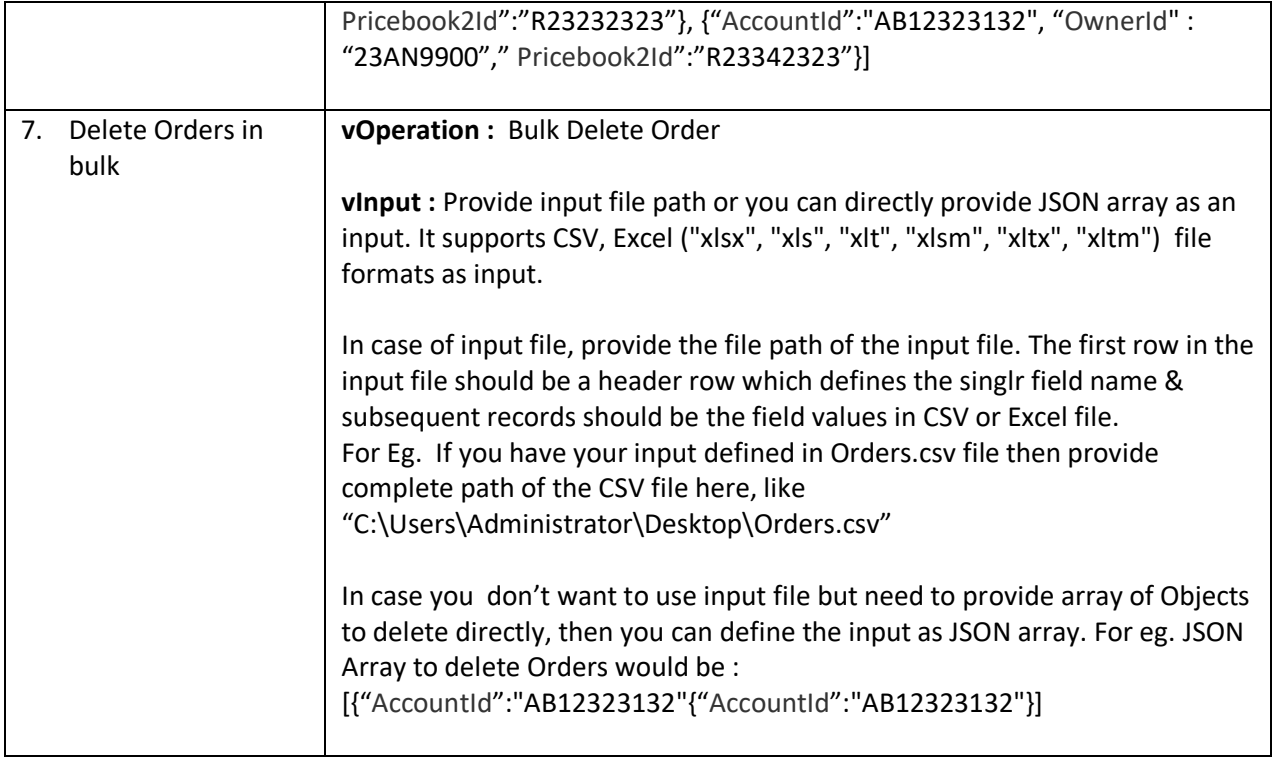

### For **PriceBook** Operations configure following parameters:

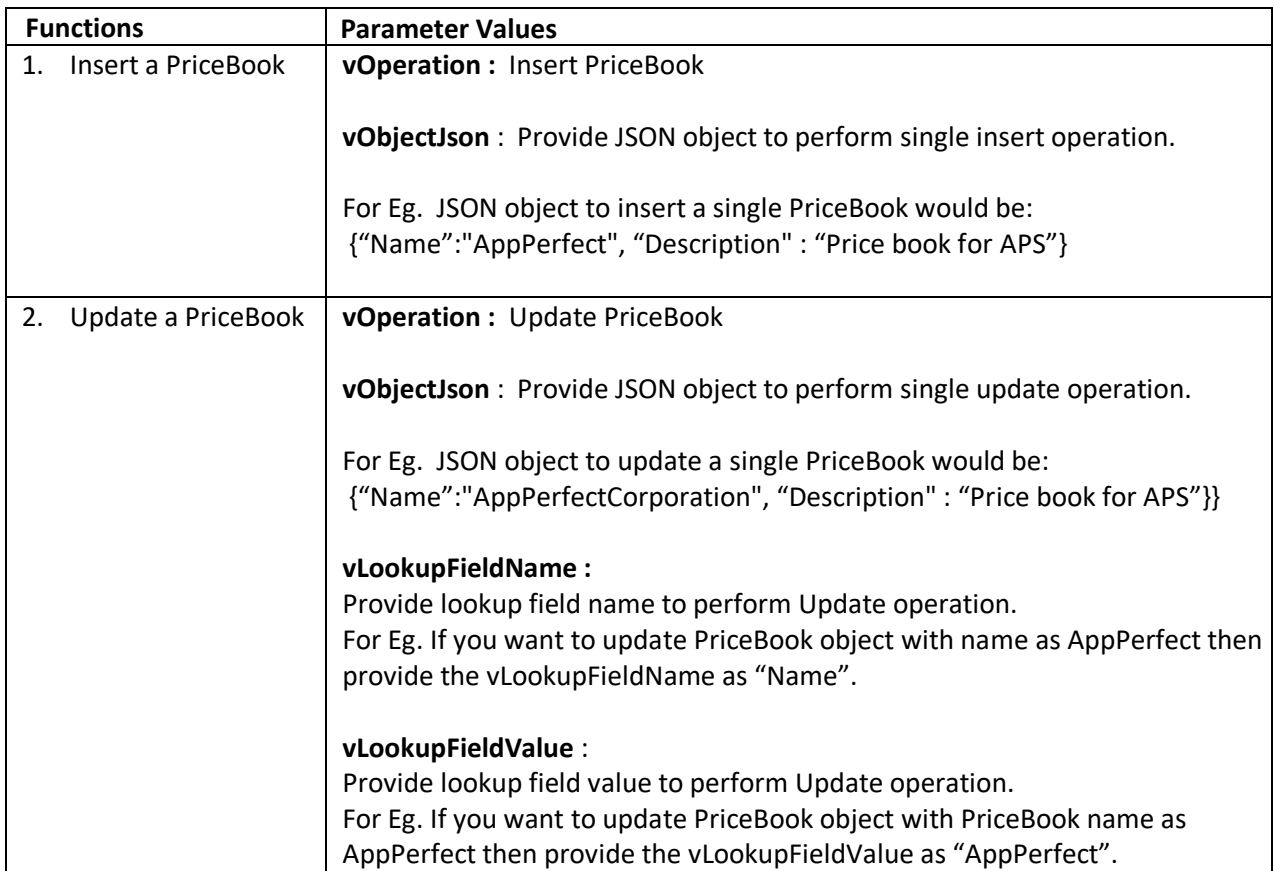

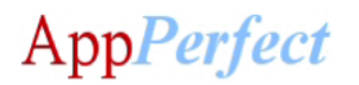

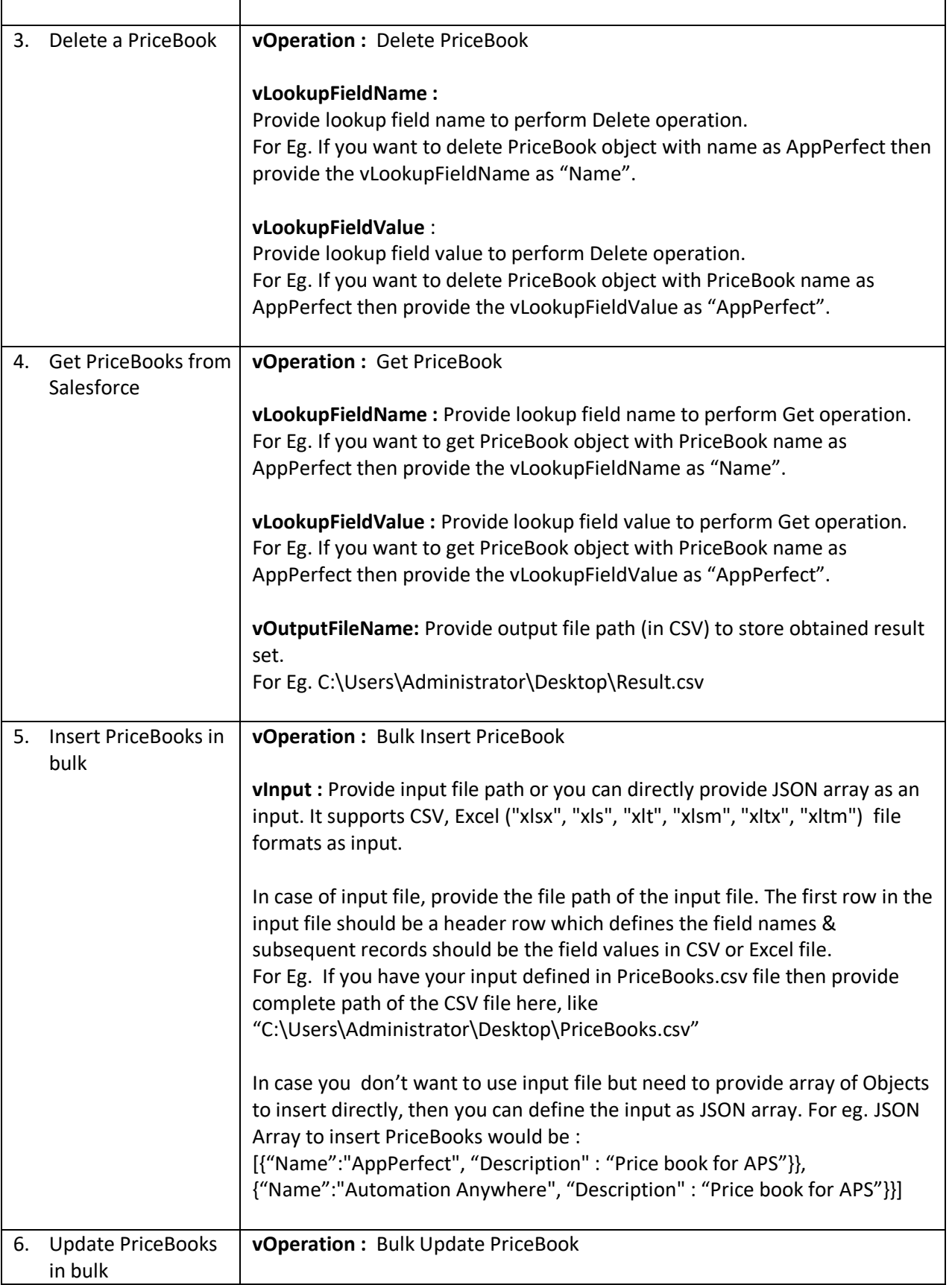

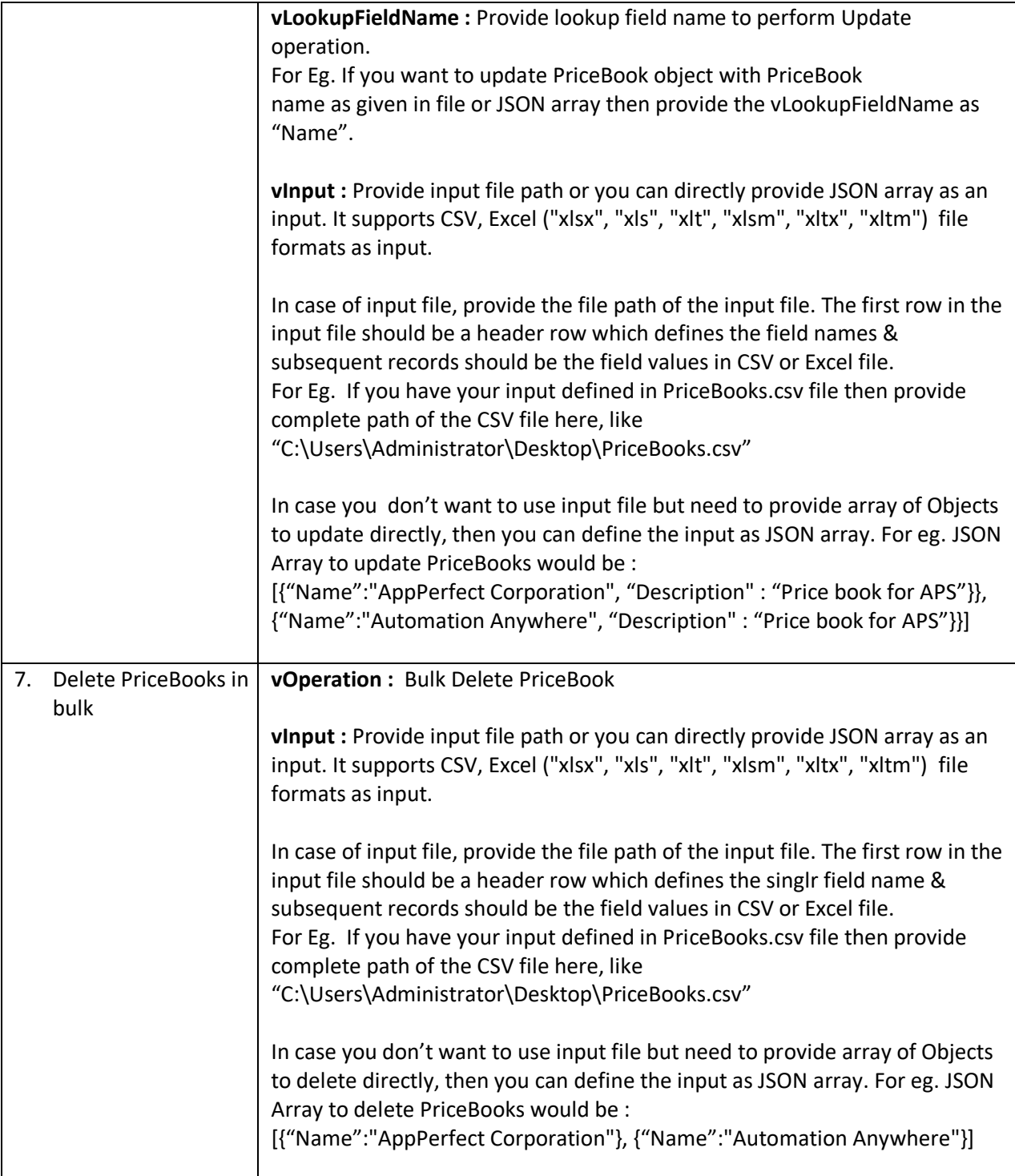

For **Product** Operations configure following parameters:

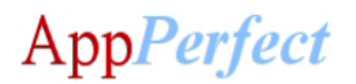

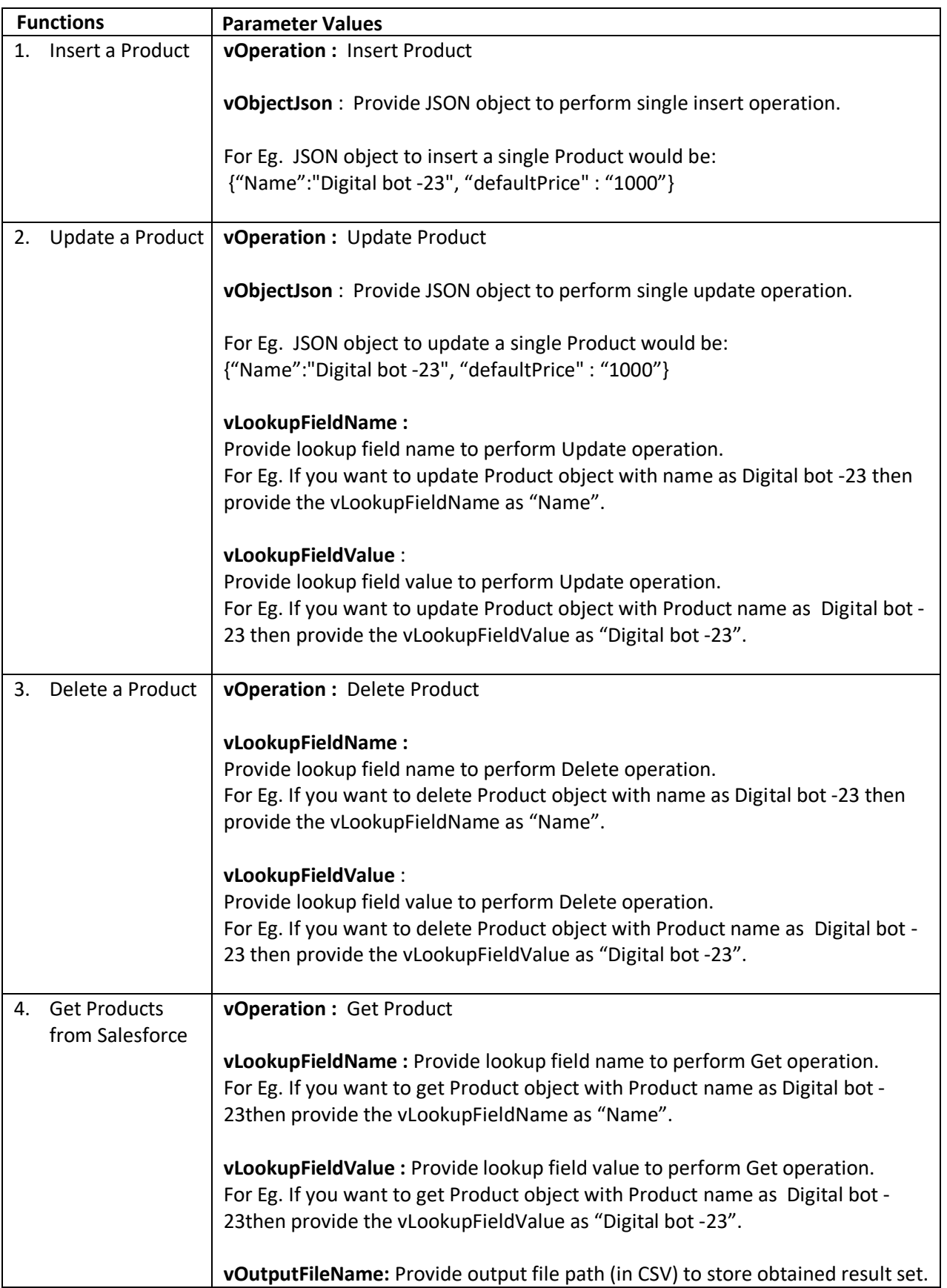

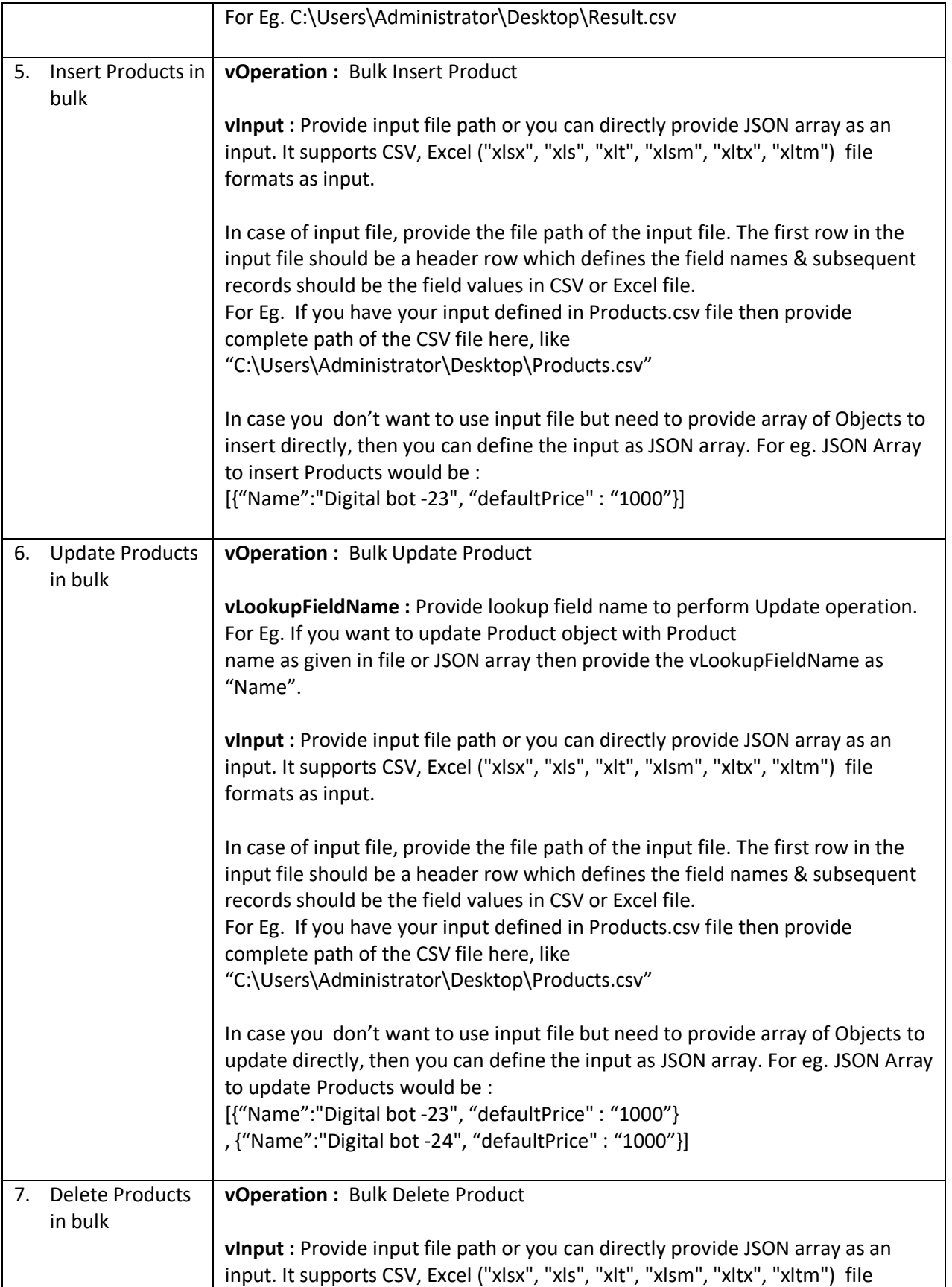

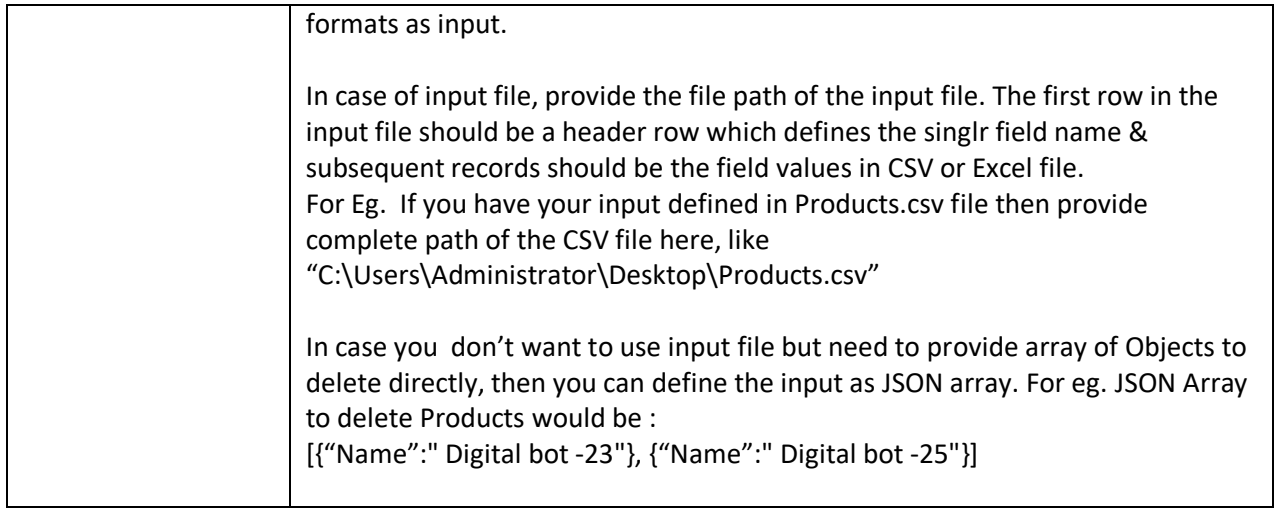

For **Quote** Operations configure following parameters:

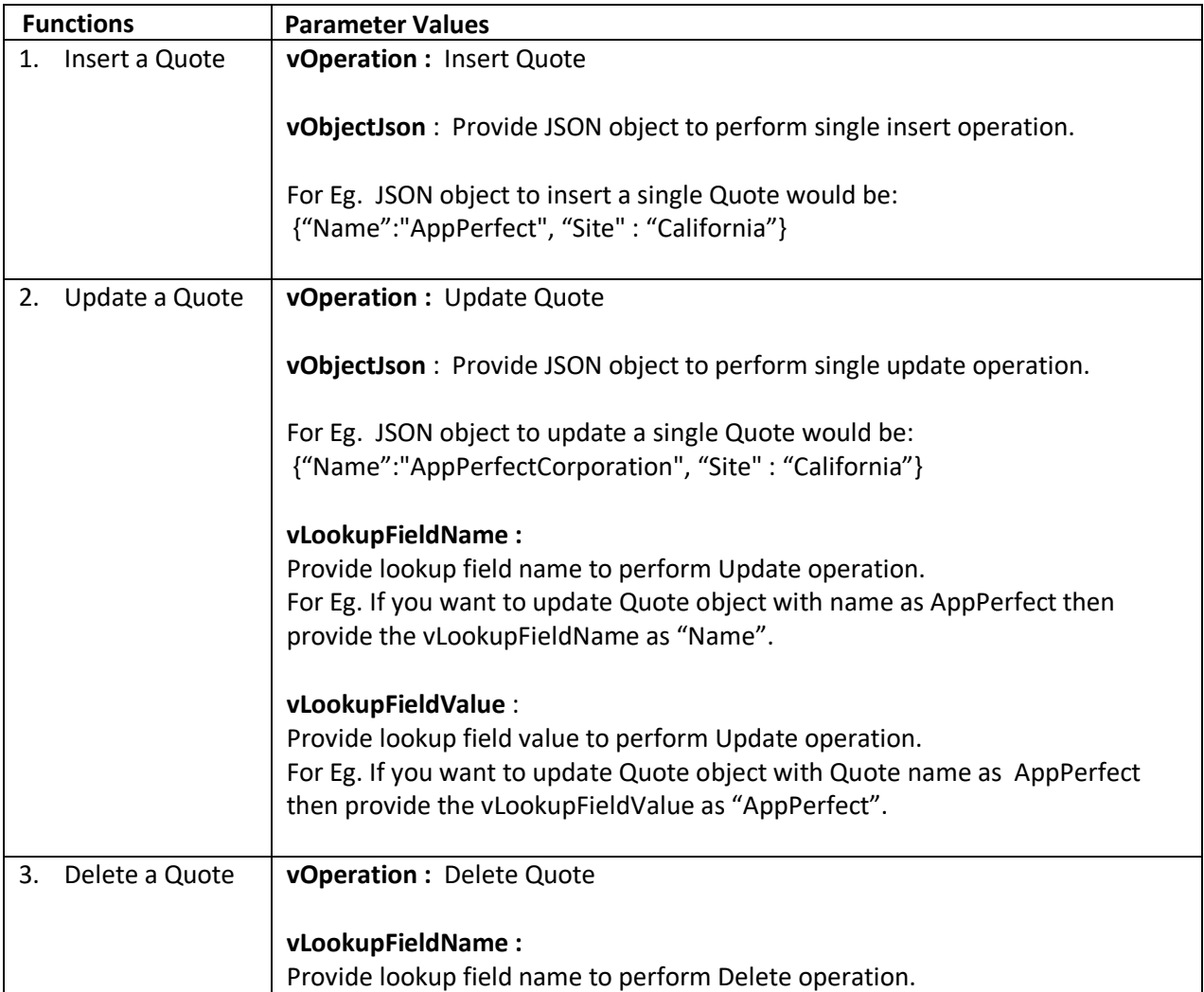

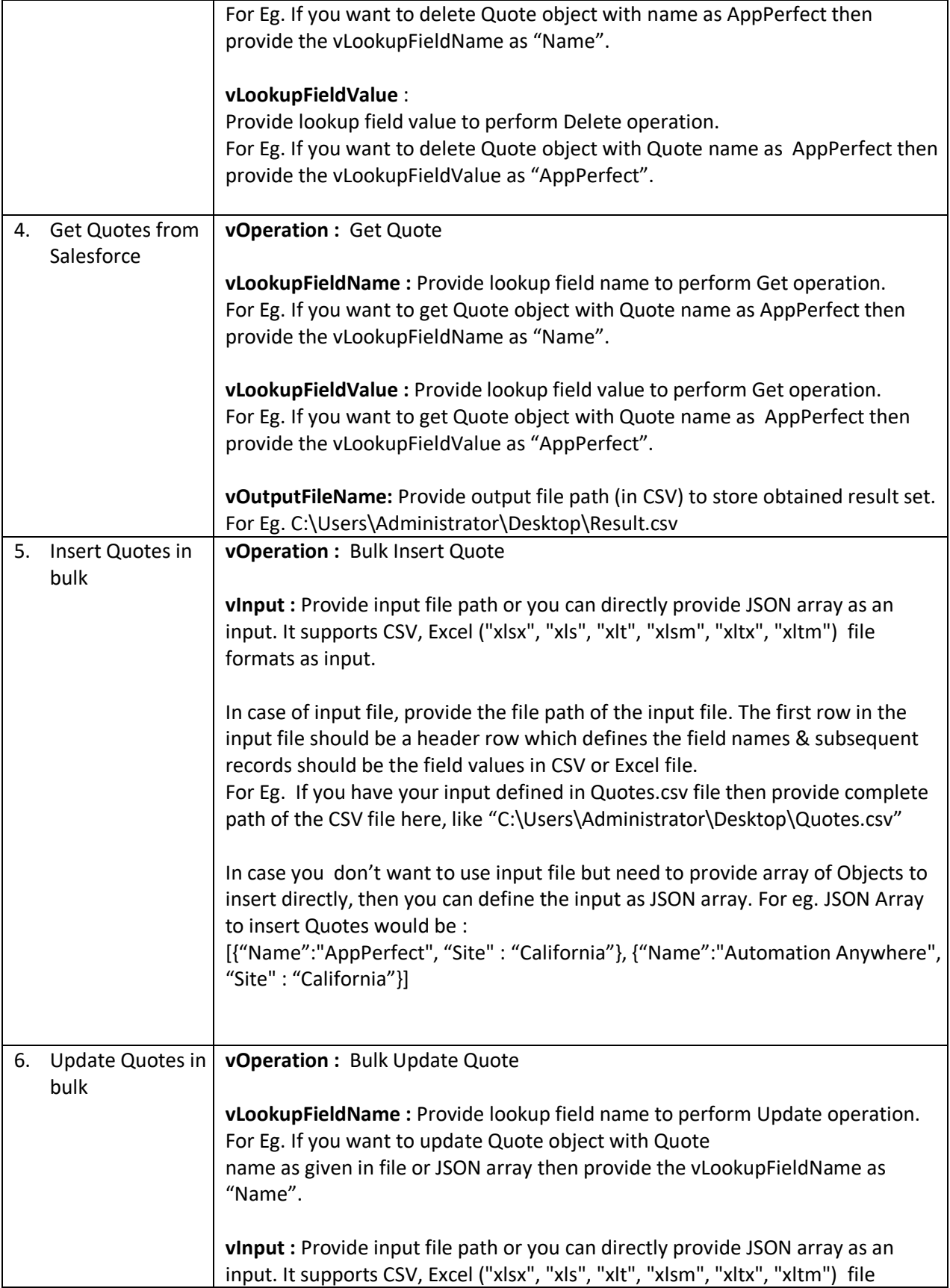

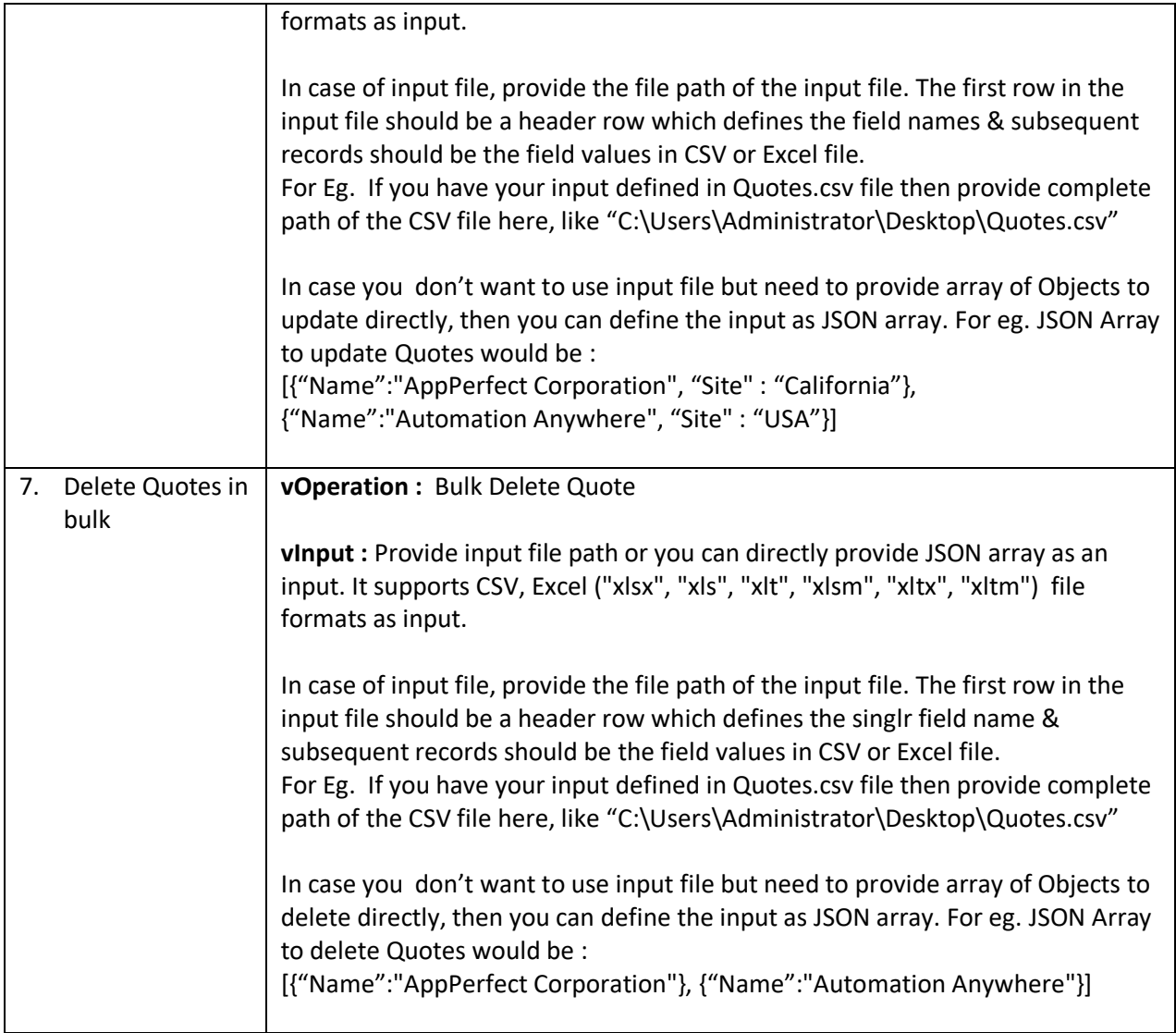

#### For **Task** Operations configure following parameters:

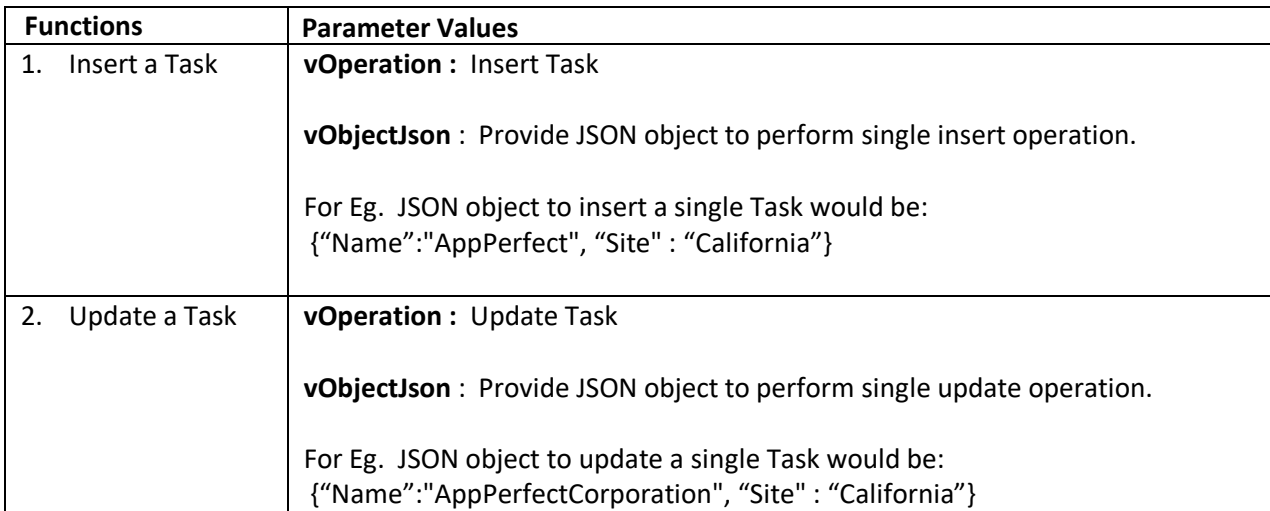

T

 $\Gamma$ 

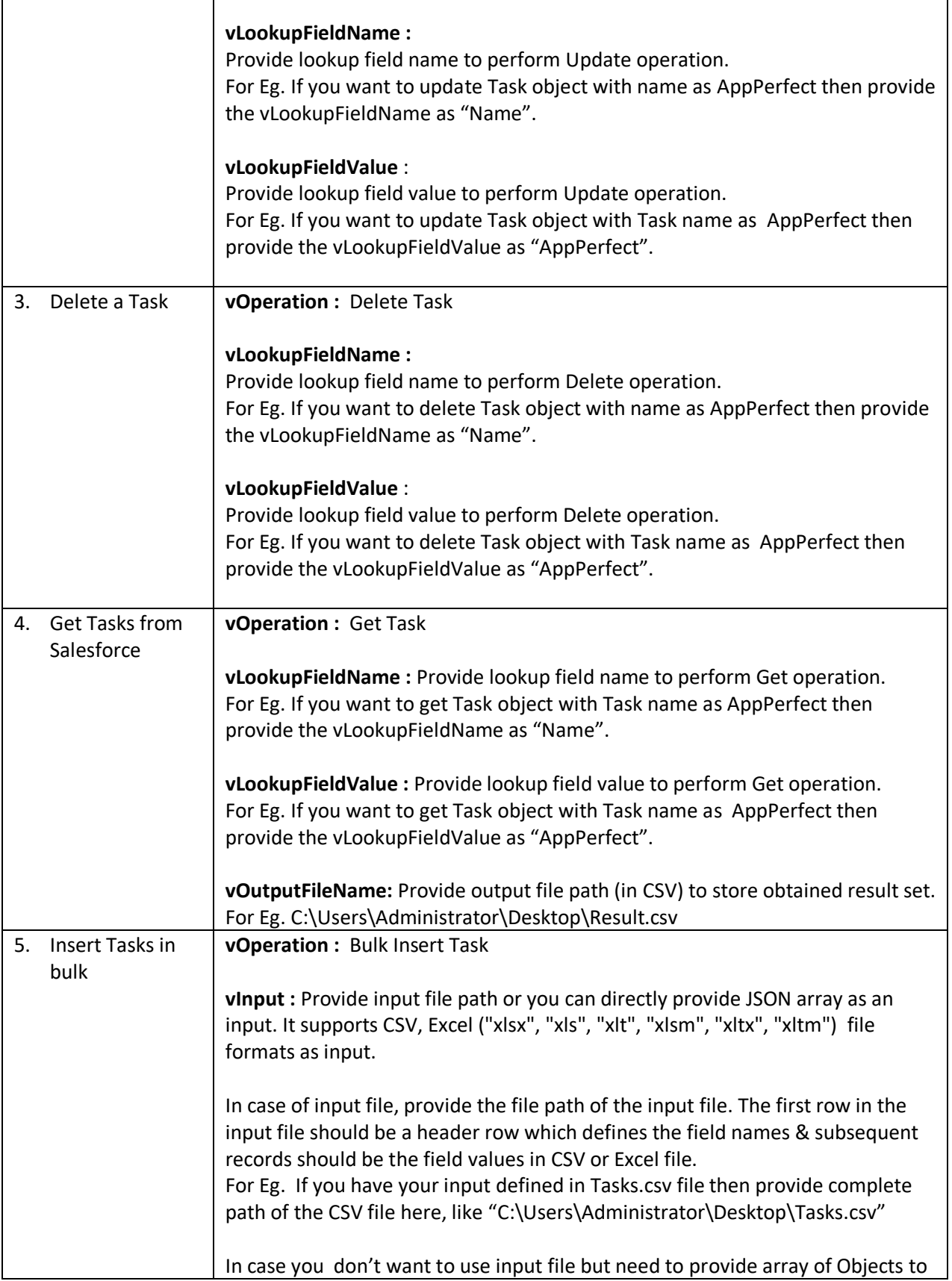

٦

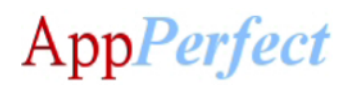

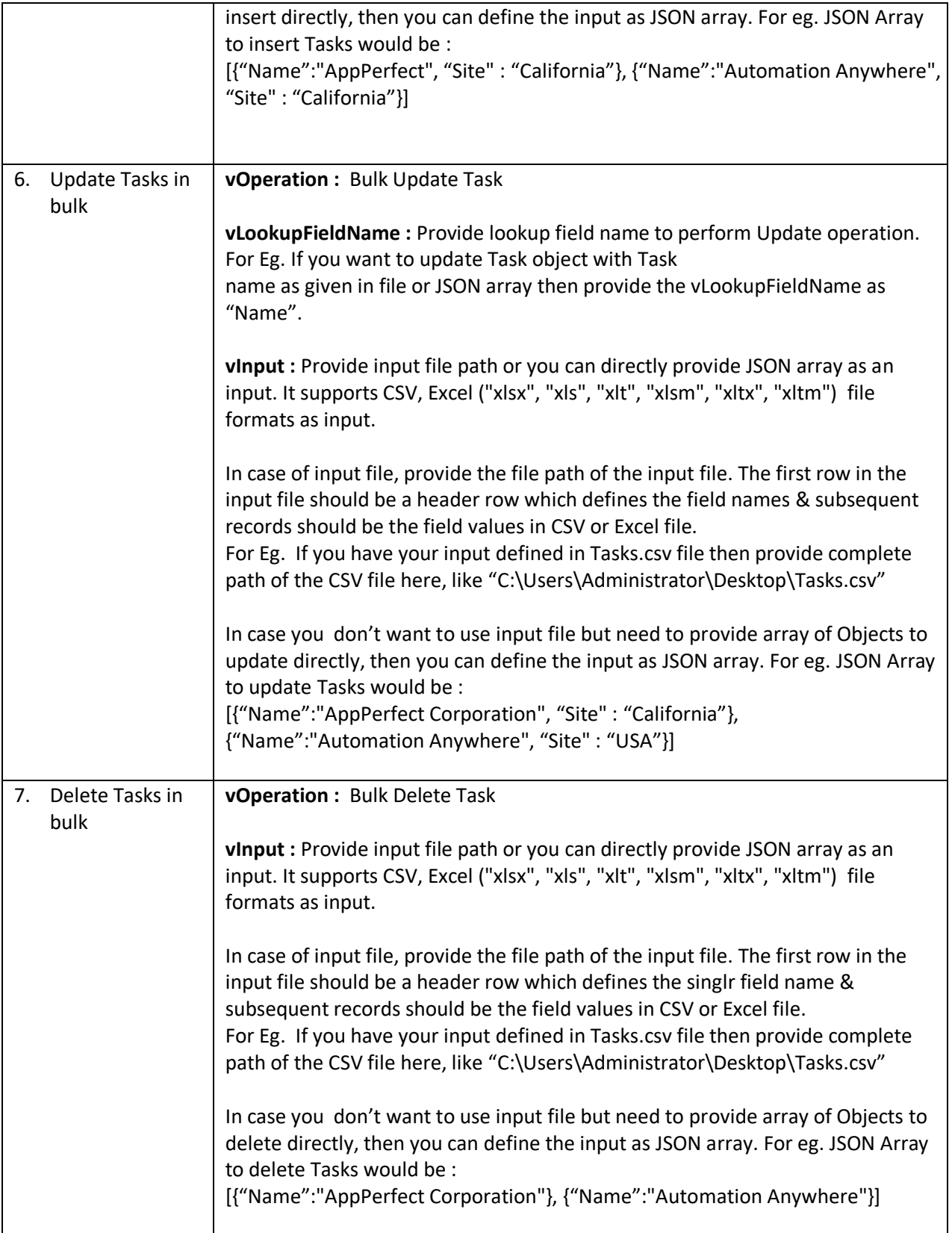

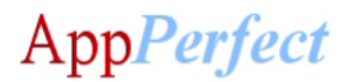

#### For **History** of any Object:

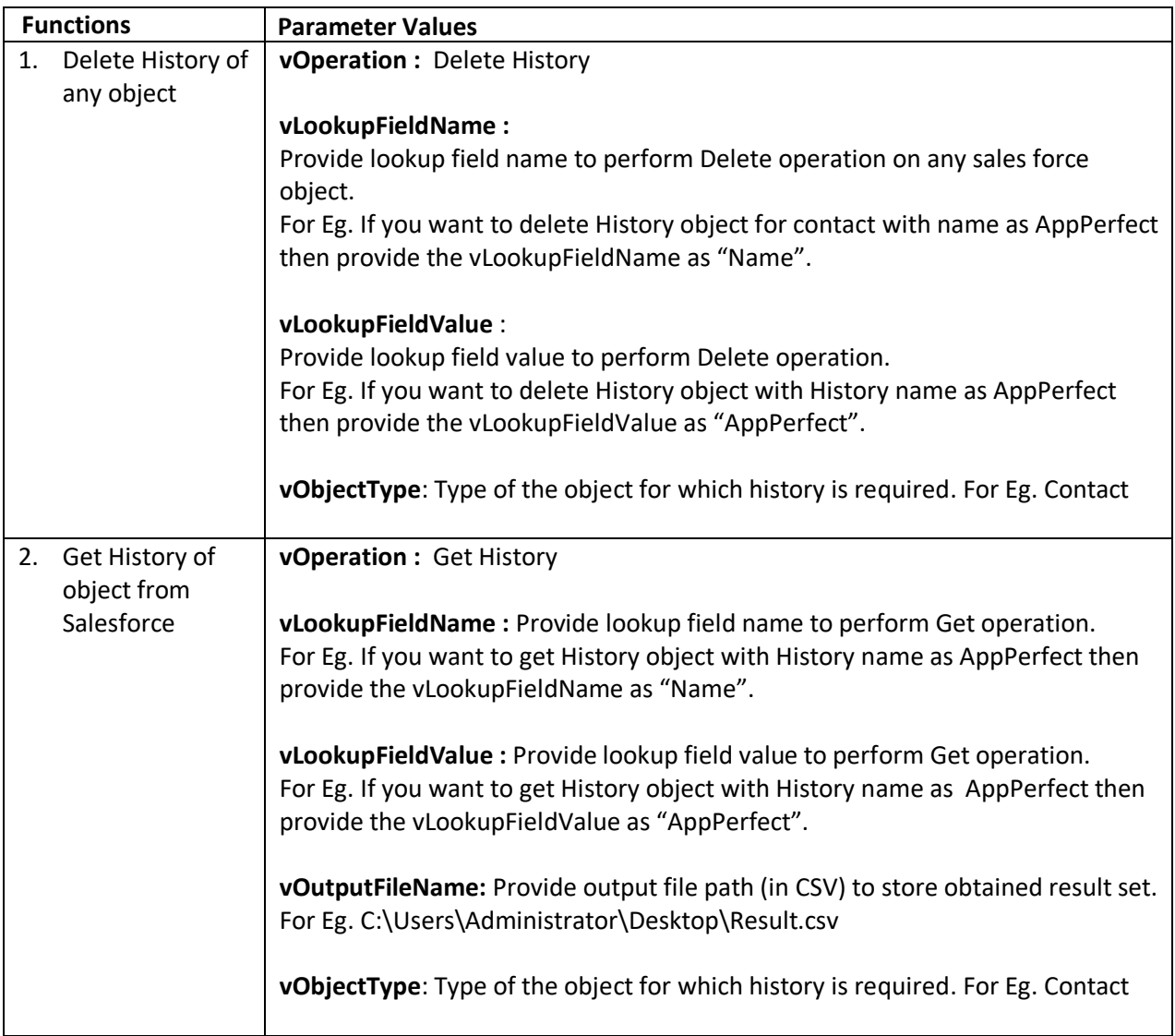

#### **Error Handling**

- Each Bot folder contains the below hierarchy.
	- o Error Folder
		- Logs
			- Error Logs Month-Day-Year.txt: In case of any error, this file logs error message along with time stamp.
		- Snapshots:
			- Error Snap Month-Day-Year HourMinuteSecond.png: In case of any error, this file captures screenshot of error with time stamp.
- Task Status of bot is set to failed in case of error.

#### **Steps to setup a Connected App on Salesforce CRM:**

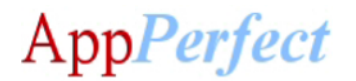

- Login to Salesforce CRM, navigate to Sales Admin (Username) > Setup.
- On the left pane under App Setup navigate to Create > Apps.
- Click on Connected App and you can view your Consumer Key and Consumer Secret on app information page. Consumer Key and Consumer Secret corresponds to ClientId and ClientSecret attributes of Credential Vault.

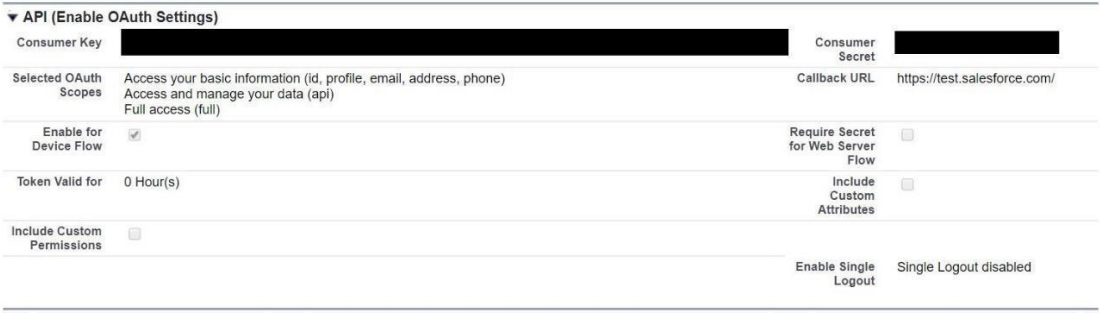

- For More details on Connected App please refer: [https://developer.salesforce.com/docs/atlas.en](https://developer.salesforce.com/docs/atlas.en-us.api_rest.meta/api_rest/intro_defining_remote_access_applications.htm)[us.api\\_rest.meta/api\\_rest/intro\\_defining\\_remote\\_access\\_applications.htm](https://developer.salesforce.com/docs/atlas.en-us.api_rest.meta/api_rest/intro_defining_remote_access_applications.htm)
- Add suitable IP Relaxation. For removing all restrictions navigate to manage -> Edit Policies. In IP Relaxation under OAuth policies select **Relax IP restrictions**.
- For details on type of IP Relaxation please refer: [https://help.salesforce.com/articleView?id=connected\\_app\\_continuous\\_ip.htm&type=5](https://help.salesforce.com/articleView?id=connected_app_continuous_ip.htm&type=5)

#### **Important points to consider:**

- It is possible for user having admin privileges to read and save the privileged files (open and write file functions), so user of the bot should not have admin access.
- Credential Vault uses multiple encryptions to store sensitive information (usernames/passwords /ClientID/ ...). These variables are used for various purposes in task bots. In response to a potential leak or compromise, Credential Vault credentials must be changed/rotated periodically
- [https://docs.automationanywhere.com/bundle/enterprise-v11.3/page/topics/aae](https://docs.automationanywhere.com/bundle/enterprise-v11.3/page/topics/aae-developer/aae-use-crendential-valult-to-store-sensitive-data.html#Zj0vY2F0ZWdvcnkvYnVpbGQ/cD1CdWlsZA==)[developer/aae-use-crendential-valult-to-store-sensitive](https://docs.automationanywhere.com/bundle/enterprise-v11.3/page/topics/aae-developer/aae-use-crendential-valult-to-store-sensitive-data.html#Zj0vY2F0ZWdvcnkvYnVpbGQ/cD1CdWlsZA==)[data.html#Zj0vY2F0ZWdvcnkvYnVpbGQ/cD1CdWlsZA==](https://docs.automationanywhere.com/bundle/enterprise-v11.3/page/topics/aae-developer/aae-use-crendential-valult-to-store-sensitive-data.html#Zj0vY2F0ZWdvcnkvYnVpbGQ/cD1CdWlsZA==)
- User needs to enable History Tracking for the object to be able to track the history. User can enable history tracking at Object Manager > [ Object Name ] > Fields and Relationships > Set History Tracking > Enable [ Object ] History > [ Select the fields user needs to track ] > Save.
- To be able to delete the History of objects, follow these steps:

AppPerfect

- o Click the Gear icon and select Setup.
- o Enter User Interface in the Quick Find box and select User Interface.
- $\circ$  Under the Setup heading, select the "Delete from Field History" and "Delete from Field History Archive" checkbox.
- o Click Save.
- $\circ$  After enabling the permissions above, grant your users the system permissions below via permission set or custom profile. Enable 'Delete From Field History'. Enable 'Delete From Field History Archive'.
- For information regarding how to input your Access Code, please refer the following link<https://botstore.automationanywhere.com/inputting-your-access-code/>

#### **Bot Insight Details**

To know how to use Automation Anywhere Bot Insight to track bot process data from for analytic analysis, please refer: [https://docs.automationanywhere.com/bundle/enterprise](https://docs.automationanywhere.com/bundle/enterprise-v11.3/page/topics/bot-insight/user/bot-insight-introduction.html)[v11.3/page/topics/bot-insight/user/bot-insight-introduction.html](https://docs.automationanywhere.com/bundle/enterprise-v11.3/page/topics/bot-insight/user/bot-insight-introduction.html)

#### **Troubleshooting & Support**

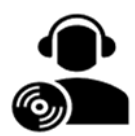

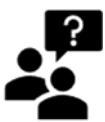

Please visit our **Support Portal** for any assistance on Bot functionality or Feature.

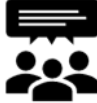

 Automation Anywhere provides a Product Documentation portal that can be accessed for more information about  $\overline{AA}$ 's products and guidance on building bots and Digital Workers.

The "Build" section of the portal includes these sections:

- Getting Started information on building bots recommended practices (including use of the Credential Vault)
- Build Advanced Bots details on MetaBots and the approach to integrating code into them
- Build Digital Workers high-level architecture